Paul McFedries

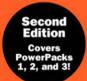

# Microsoft Windows Home Server

# UNLEASHED

# Microsoft® Windows® Home Server Unleashed, Second Edition

Copyright © 2010 by Sams Publishing

All rights reserved. No part of this book shall be reproduced, stored in a retrieval system, or transmitted by any means, electronic, mechanical, photocopying, recording, or otherwise, without written permission from the publisher. No patent liability is assumed with respect to the use of the information contained herein. Although every precaution has been taken in the preparation of this book, the publisher and author assume no responsibility for errors or omissions. Nor is any liability assumed for damages resulting from the use of the information contained herein.

ISBN-13: 978-0-672-33106-0 ISBN-10: 0-672-33106-3

#### Library of Congress Cataloging-in-Publication Data:

McFedries, Paul.

Microsoft Windows Home Server unleashed / Paul McFedries.—2nd ed.

p. cm.

Includes index.

ISBN 978-0-672-33106-0

1. Microsoft Windows server. 2. Operating systems (Computers) 3. Home computer networks—Computer programs. I. Title.

QA76.76.063M398173 2010 005.4'476—dc22

2010007840

Printed in the United States of America

First Printing March 2010

#### **Trademarks**

All terms mentioned in this book that are known to be trademarks or service marks have been appropriately capitalized. Sams Publishing cannot attest to the accuracy of this information. Use of a term in this book should not be regarded as affecting the validity of any trademark or service mark.

#### Warning and Disclaimer

Every effort has been made to make this book as complete and as accurate as possible, but no warranty or fitness is implied. The information provided is on an "as is" basis. The author and the publisher shall have neither liability nor responsibility to any person or entity with respect to any loss or damages arising from the information contained in this book.

#### **Bulk Sales**

Pearson offers excellent discounts on this book when ordered in quantity for bulk purchases or special sales. For more information, please contact:

U.S. Corporate and Government Sales

1-800-382-3419

corpsales@pearsontechgroup.com

For sales outside of the U.S., please contact:

International Sales

international@pearson.com

Associate Publisher Greg Wiegand

Acquisitions Editor Rick Kughen

Managing Editor Patrick Kanouse

Senior Project Editor Tonya Simpson

Copy Editor
Water Crest
Publishing, Inc.

Indexer Ken Johnson

Proofreader Williams Woods Publishing Services, LLC

Technical Editor

Publishing Coordinator Cindy Teeters

Book Designer Gary Adair

Compositor Mark Shirar

Reviewers Tim Barrett Kevin Royalty

# Introduction

When you think of the word *server*, you probably first imagine either a massive mainframe hulking behind locked doors in the bowels of some large corporation, or a powerful and very expensive desktop-like device full of esoteric hardware that helps it—and perhaps a few others like it—run the network of a medium-sized company. The common thread here is that we've always thought of servers as *business* machines. With the exception of a few hardcore geeks and technical writers (not that the two designations are mutually exclusive), having a server in your home seemed, well, *excessive*. What home needs the power of a server? What home can afford the expense of such a highend device?

But then a funny thing happened: times changed. All those one-computer households suddenly became two-, three-, and even four-computer households. Broadband became nearly ubiquitous, and of course every family member wanted a piece of the new pipe. We began digitizing our media en masse; we wanted to share that media with other members of the family and with other devices scattered around the house, and we discovered wireless computing and became addicted to working and playing anywhere we wanted. The result has been an explosion of home networks over the past few years.

However, it didn't take long for amateur network administrators to learn something that their professional counterparts have known for many years: the larger the network, the more you need some device in the middle of it all to coordinate activities and offer a central repository for data. And our home networks have started to become quite large, with multiple computers, multiple devices such as wireless

access points and network attached storage drives, and increasingly massive files, from multiple-megabyte digital audio files to multi-gigabyte digital video files. Suddenly we, too, needed a powerful machine in the middle of it all to keep things humming.

It helped significantly that extremely powerful computers had became extremely inexpensive, but one big problem remained: A server computer needs a server operating system. Unfortunately, the only choices here simply weren't reasonable or practical choices for the home: the powerful but expensive Windows Server 2003 or Windows Server 2003 Small Business Edition, or the various flavors of Linux, all of which are far too complex and arcane for the average home network.

However, the last piece of the puzzle fell into place when Microsoft announced Windows Home Server to the world in January 2007. Now we all had access to a server operating system that was designed specifically for home networks; we had access to a server OS that was easy to configure, simple to use, inexpensive, and could run on a variety of hardware; we had a server OS that not only did the usual server tasks—store data and manage users—but that also went much further with automatic backups for every computer, streaming media, and easy-to-configure access to any desktop from the network or from the Internet.

Welcome, then, to *Microsoft Windows Home Server Unleashed*, Second Edition. My goal in this book is to take you beyond the basic Windows Home Server Console interface and into the tremendously powerful behind-the-scenes features that enable you to get the most out of your investment without requiring an advanced networking degree.

This book also covers the new and changed features in Power Packs 1, 2, and 3, including the following:

- ▶ Windows 7 libraries support
- ▶ Windows Search 4.0
- ▶ Recorded TV archiving
- ▶ Windows Media Center Console Quick View
- ▶ Windows Media Center Connector
- ▶ Server Backup
- ▶ Drag-and-drop remote file uploading
- ▶ Options for downloading remote files
- ▶ Wake up to back up
- ▶ Remote Access Configuration Wizard
- ▶ User-based remote access options

#### Who Should Read This Book?

For a book like this, it doesn't make much sense to have a "typical reader" in mind when writing. First, there's just no such thing as a typical reader, so you'd be writing for an audience of none. Second, home networks are as varied and unique as the families who use them. There are simple two-computer homes; there are large one-computer-per-person households; there are families who qualify as media powerhouses who create, share, and play audio and video incessantly; there's the home-office crowd who use their network for work as well as play; and finally there's the Alpha Geek family with one person who's juiced not so much about Windows Home Server itself, but about getting his hands on the powerful Windows Server 2003 engine that comes with it.

In this book, I've tried to keep all these different families and situations in mind, and there's lots of content here for everyone. As a general rule, this book is for anyone who wants more from Windows Home Server. If you want to learn more about how Windows Home Server works, if you want to get more out of the unique features in Windows Home Server, and if you want to know how to use the powerful but hidden server features that are also part of the Windows Home Server package, this book is most definitely for you.

# **How This Book Is Organized**

To help give you a sense of the overall structure of the book, the next few sections offer a brief summary of the five main parts of the book.

# Part I: Unleashing Windows Home Server Configuration

The five chapters in Part I show you how to get everything configured and connected so that you can start to take full advantage of what Windows Home Server has to offer. You learn how to set up Windows Home Server for networking and how to troubleshoot basic network woes (Chapter 1). You learn how to set up and manage user accounts (Chapter 2), and I show you how to add various computer types—Windows 7, Vista, and XP, as well as Mac and Linux—and various devices—including Windows Mobile and Xbox 360—to the Windows Home Server network (Chapter 3). You learn how to configure various Windows Home Server settings, including the computer name, the password, and various startup options (Chapter 4), and I delve deep into the new Windows Home Server storage system to show you how the system works, how to add, repair, and remove storage, and more (Chapter 5).

# Part II: Unleashing Windows Home Server Networking

Part II is the biggest section of the book, with eight chapters focused on various aspects of networking with Windows Home Server. You learn how to share files and folders (Chapter 6); connect to other computers, both over the network and over the Internet (Chapter 7); stream and share digital image, audio, and video (Chapter 8); use Windows Home Server's

computer backup and restore features (Chapter 9); monitor your network (Chapter 10); and implement network security (Chapter 11). I close this section with two chapters that take you well beyond Windows Home Server's core capabilities: Chapter 12 shows you how to use the built-in web server to create powerful and flexible websites, and Chapter 13 shows you how to download, install, configure, and use Windows SharePoint Services to run collaborative sites for your family.

# Part III: Unleashing Windows Home Server Performance and Maintenance

Part III takes you into some of the features of Windows Home Server that are less glamorous but are still crucially important: performance tuning (Chapter 14), system maintenance (Chapter 15), interface customization (Chapter 16), and problem troubleshooting (Chapter 17).

#### Part IV: Unleashing Windows Home Server Advanced Tools

The four chapters in Part IV take your Windows Home Server knowledge to a higher level with in-depth looks at some advanced tools and features. You learn how to use the Windows Home Server Registry (Chapter 18); how to use the command-line tools (Chapter 19); how to use power tools such as the Control Panel, the Group Policy Editor, and the Computer Management snap-ins (Chapter 20); and how to create Windows Home Server scripts, including scripts that control the incredibly powerful Windows Management Instrumentation (WMI) interface (Chapter 21).

# Part V: Appendixes

To round out your Windows Home Server education, Part V presents a few appendixes that contain extra goodies. You'll find a glossary of Windows Home Server terms (Appendix A), a complete list of Windows Home Server shortcut keys (Appendix B), and a list of online resources for Windows Home Server (Appendix C).

#### **Conventions Used in This Book**

To make your life easier, this book includes various features and conventions that help you get the most out of this book and out of Windows Home Server:

| Steps                             | Throughout the book, I've broken many Windows Home Server tasks into easy-to-follow step-by-step procedures.                                                                                                    |
|-----------------------------------|----------------------------------------------------------------------------------------------------|
| Things you type                   | Whenever I suggest that you type something, what you type appears in a ${\bf bold}$ ${\bf monospace}$ font.                                                                                                    |
| Filenames, folder names, and code | These things appear in a monospace font.                                                                                                    |
| Commands                          | Commands and their syntax use the monospace font as well.  Command placeholders (which stand for what you actually type) appear in an <i>italic monospace</i> font.                                                                                                    |
| Pull-down menu<br>commands        | I use the following style for all application menu commands: <i>Menu</i> , <i>Command</i> , where <i>Menu</i> is the name of the menu that you pull down and <i>Command</i> is the name of the command you select. Here's an example: File, Open. This means that you pull down the File menu and select the Open command. |
| Code continuation character       | When a line of code is too long to fit on only one line of this book, it is broken at a convenient place and continued to the next line. The continuation of the line is preceded by a code continuation character (). You should type a line of code that has this character as one long line without breaking it.        |

This book also uses the following boxes to draw your attention to important (or merely interesting) information:

#### NOTE

The Note box presents asides that give you more information about the current topic. These tidbits provide extra insights that offer a better understanding of the task.

#### TIP

The Tip box tells you about Windows Home Server methods that are easier, faster, or more efficient than the standard methods.

#### **CAUTION**

The all-important Caution box tells you about potential accidents waiting to happen. There are always ways to mess up things when you're working with computers. These boxes help you avoid those traps and pitfalls.

# CHAPTER 4

# Configuring Windows Home Server

Windows Home Server isn't meant to be constantly tweaked in the same way that you might always find yourself fiddling with settings in Windows 7, Windows Vista, or even Windows Server 2003. After you get through the setup (which nearly qualifies as a *forehead install*—that is, an installation so simple that theoretically you could run through each step by just hitting the spacebar with your forehead) and the simple and straightforward *OOBE* (out-of-box experience—that is, what you must do to get a computer running after you take it out of the box), there isn't much you're supposed to do with the machine. You set up your users and permissions, perhaps add a few extra shared folders, and your Windows Home Server is good to go.

Of course, this only applies to the nongeek users that Microsoft is truly targeting with Windows Home Server. For the rest of us, adjusting the settings of *any* operating system (OS) is a must because there has never been an OS made that satisfies and is set up for everyone. We tweak; therefore, we are.

In a sense, this book is all about tweaking Windows Home Server to get the most out of it. However, this chapter in particular takes you through some essential configuration tasks. You can accomplish most of these tasks via the Windows Home Server Console (meaning that you can adjust the server's settings from any client machine), but some of the techniques in this chapter run outside the Console (and so require either a direct login or a Remote Desktop connection to the server). Be sure to also see Chapter 16, "Customizing the Windows Home Server Interface," for some tweaks on the look-and-feel front.

#### IN THIS CHAPTER

- ► Changing the Name of the Home Server
- Running the Windows Home Server Console
- Changing the Date and Time on Windows Home Server
- Selecting the Windows Home Server Region
- Configuring Windows Update
- Changing the Windows Home Server Password
- Restarting or Shutting Down Windows Home Server
- Configuring an Uninterruptible Power Supply
- ► Configuring the Windows Home Server Startup

# **Changing the Name of the Home Server**

The default computer name in a Windows Home Server install is SERVER, but you may decide to change the name after Windows Home Server is up and running. For example, you might simply be bored with the prosaic name SERVER, or you might be adding a second Windows Home Server machine to your network and you want them to have names such as SERVER1 and SERVER2.

Whatever the reason, here are the steps you need to follow to change the server's name:

- **1.** Log on to the Windows Home Server computer, or establish a Remote Desktop connection to the server.
- ▶ SEE For the details on connecting to Windows Home Server via Remote Desktop, see "Making a Remote Desktop Connection to the Server," P. 31.
- **2.** Click Start, right-click My Computer, and then click Properties. The System Properties dialog box appears.
- **3**. Display the Computer Name tab.

#### TIP

You can open the System Properties dialog box with the Computer Name tab displayed directly. Select Start, Run (or press Windows Logo+R), type **control sysdm.cpl**, 1 in the Run dialog box, and then click OK.

- 4. Click Change. The Computer Name Changes dialog box appears.
- **5**. Use the Computer Name text box to type the new name for the server.
- **6.** Click OK. Windows Home Server tells you that you must restart the computer to put the change into effect.
- 7. Click OK to return to the System Properties dialog box.
- **8.** Click OK. Windows Home Server prompts you to restart your computer.
- **9.** Click Yes. Windows Home Server restarts. If you connected via Remote Desktop, the connection ends.

# **Running the Windows Home Server Console**

Most of the Windows Home Server configuration chores are most easily accomplished via the Windows Home Server Console application. To ensure that you can always access this program easily, here's a list of the various methods you can use to launch it:

▶ On the Windows Home Server machine, select Start, Windows Home Server Console.

- ▶ On the Windows Home Server machine or a client, double-click the Windows Home Server Console desktop icon.
- ▶ On a client machine, select Start, All Programs, Windows Home Server Console.
- ▶ On the client machine, right-click the Windows Home Server icon in the notification area and then click Windows Home Server Console.
- ▶ On the server, select Start, Run (or press Windows Logo+R) to open the Run dialog box, type %ProgramFiles%\Windows Home Server\HomeServerConsole.exe, and then click OK.
- ▶ On a client, select Start, Run (or press Windows Logo+R) to open the Run dialog box, type %ProgramFiles%\Windows Home Server\WHSConsoleClient.exe, and then click OK.

If you're running Windows Home Server Console on a client, you see the logon screen shown in Figure 4.1. Type the Windows Home Server password (that is, the password for Windows Home Server's Administrator account) in the text box and then press Enter or click the arrow. The Windows Home Server Console appears, as shown in Figure 4.2.

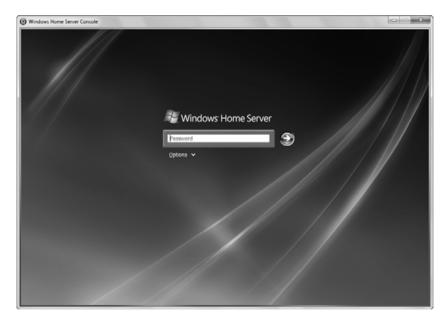

FIGURE 4.1 When you run the client version of Windows Home Server Console, you must first log on to the server.

#### TIP

If you want to avoid entering the Windows Home Server password each time, display the logon screen and then select Options, Remember the Windows Home Server Password.

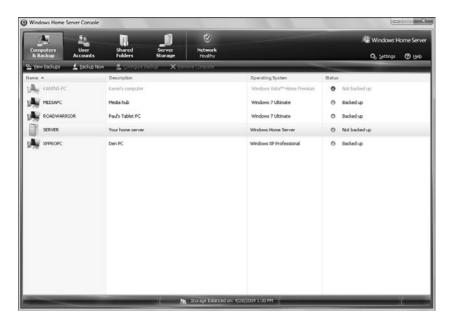

FIGURE 4.2 Use the Windows Home Server Console program to configure most common server settings.

#### **NOTE**

If you can't recall the Windows Home Server password, select Options, Password Hint to see some text that gives you a hint about the password.

# **Changing the Date and Time on Windows Home Server**

Windows Home Server runs the client backups each night starting around midnight. This is usually ideal because it's late enough that you or anyone in your family won't be working on a client machine, but early enough that the server has sufficient time to complete all the client backups (which it performs one client at a time). So it's important that the time is set up correctly on Windows Home Server.

The server's internal date is important, too, because Windows Home Server uses the date to organize backups. If you need to restore a file or folder, you need the date to be accurate so you can tell which version of the file or folder to restore.

# **Setting the Current Date and Time**

If the Windows Home Server date or time is off, follow these steps to make a correction:

- 1. Launch the Windows Home Server Console.
- 2. Click Settings to open the Windows Home Server Settings dialog box.

**3**. In the General tab's Date & Time section, click Change to display the Date and Time Properties dialog box, shown in Figure 4.3.

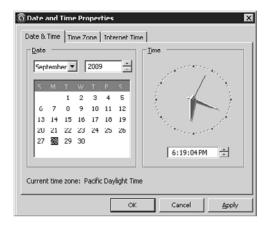

FIGURE 4.3 Use the Date and Time Properties dialog box to set the server's internal date and time.

#### TIP

If you're logged in to the server, a faster way to display the Date and Time Properties dialog box is to double-click the time in the taskbar's notification area. Alternatively, select Start, Control Panel, Date and Time.

- **4.** In the Date & Time tab, use the controls in the Date group to specify the current month, year, and day.
- **5.** Use the spin box in the Time group to specify the current hour, minute, second, and AM or PM. These four items are separate "sections" within the text box. Either edit each section directly, or click within a section and use the up and down arrows to increase or decrease the section value.
- **6.** To change the time zone, display the Time Zone tab, and then use the list to select your time zone.
- 7. If you want Windows Home Server to adjust the time during daylight saving time changeovers, leave the Automatically Adjust Clock for Daylight Saving Changes check box activated. (Note that you only see this check box if your time zone uses daylight saving time.)
- **8**. Click OK to put the new settings into effect.

#### TIP

If you're working with a client machine and you just want to know the current time on the server, use the NET TIME command. Start a command prompt session on the client machine (select Start, All Programs, Accessories, Command Prompt), type the following, and press Enter:

net time \\server

Replace server with the name of your Windows Home Server.

#### Synchronizing the Date and Time with a Time Server

If you want to ensure that Windows Home Server always has the accurate time, you can configure the system to synchronize with an Internet-based time server. Here are the steps to follow:

- 1. Launch the Windows Home Server Console.
- 2. Click Settings to open the Windows Home Server Settings dialog box.
- **3.** In the General tab's Date & Time section, click Change to display the Date and Time Properties dialog box.
- **4.** In the Internet Time tab, make sure the Automatically Synchronize with an Internet Time Server check box is activated.
- **5.** Use the Server list to choose a time server.
- **6.** Click Update Now to synchronize the time manually. (Windows Home Server schedules the next synchronization for a week later.)
- 7. Click OK to put the new settings into effect.

Unfortunately, the time synchronization in Windows Home Server (and, indeed, in all versions of Windows that support this feature) isn't very reliable. On my Windows machines, I usually have to configure a different time server by hand either using a command prompt session or by modifying the list of servers in the Internet Time tab. I most often use one of the time servers operated by the U.S. Navy:

tick.usno.navy.mil tock.usno.navy.mil

#### NOTE

You can find a long list of time servers at http://ntp.isc.org/bin/view/Servers/WebHome.

#### Specifying the Time Server at the Command Prompt

To configure a time server via the command prompt, follow these steps:

- 1. In Windows Home Server, select Start, All Programs, Accessories, Command Prompt.
- **2.** Enter the following command to specify the time server you want to use. (Replace *TimeServer* with the domain name of the time server.)

```
net time /setsntp:TimeServer
```

**3**. Stop the Windows Time service by entering the following command:

```
net stop w32time
```

**4.** Restart the Windows Time service by entering the following command:

```
net start w32time
```

When you restart the Time service, it automatically synchronizes with the time server you specified.

#### **Adding Time Servers to the Internet Time Tab**

Rather than working with the command prompt, you can customize the list of servers that appears in the Internet Time tab. Follow these steps:

- **1.** Select Start, Run (or press Windows Logo+R) to open the Run dialog box, type **regedit**, and click OK to open the Registry Editor.
- **2.** Display the following key:

HKLM\SOFTWARE\Microsoft\Windows\CurrentVersion\DateTime\Servers

- ▶ SEE To learn how to get around in the Registry, see "Navigating the Registry," P. 525.
- 3. Select Edit, New, String Value.
- **4.** Type the number that represents the next highest value among the settings in the Servers key, and then press Enter. For example, the default Servers key contains the settings 1 through 5, so for your first server, you'd type **6** (and press Enter).
- **5.** Press Enter or double-click the new setting to open the Edit String dialog box.
- **6.** Type the domain name (or IP address) of the time server, and then click OK.
- 7. Repeat steps 3–6 to add other time servers.
- **8.** If you want one of your custom time servers to be the default server for synchronization, double-click the (Default) setting and change its value to the number that corresponds to the server you want to use as the default.
- **9.** Exit the Registry Editor.

The next time you open the Date and Time Properties dialog box and display the Internet Time tab, you see your custom time servers in the Server list, as shown in Figure 4.4.

(Default) App Management REG\_SZ time windows com App Paths REG SZ time nict nov F Applets REG SZ time-nw.nist.gov BITS REG\_SZ time-a.nist.gov Control Panel

Controls Folder REG\_SZ time-b.nist.gov REG SZ tick.usno.navv.ml CSCSettings REG SZ tock.usno.navv.ml □ DateTime Servers Dynamic Directory Date and Time Properties ? X Explorer Date & Time | Time Zone | Internet Time | Extensions
Group Policy Automatically synchronize with an Internet time server - H323TSP Server: time.windows.com Hints Update Now III IME Installer ■ Internet Settings ne.windows.cd time-a.nist.gov time-b.nist.gov time-b.nist.gov IntlRun IPConfTSP MCD MCD tock.usno.navy.ml MS-DOS Emulation NetCache Next synchro nization: 10/1/2009 at 7:16 PM H Nls on can occur only when your computer is connected to the orn more about time synchronization in Help and Support Synchroniza OptimalLayout Interne PhotoPropertyHandle policies OK Reinstall My Computer\HKEY\_LOCAL\_MACHINE\SOFTWARE\Microsoft\Windows\CurrentVersio

Time servers added to the Servers key...

...appear in the Server list.

FIGURE 4.4 When you add time server settings to the Registry's Servers key, the servers appear in the Internet Time tab's Server list.

#### **Customizing the Synchronization Interval**

By default, Windows Home Server synchronizes with the default time server once a week. If you'd prefer that Windows Home Server synchronize more often—for example, once a day—you can follow these steps to customize the synchronization interval:

- **1.** Select Start, Run (or press Windows Logo+R) to open the Run dialog box, type **regedit**, and click OK to open the Registry Editor.
- 2. Display the following key:
  - HKLM\SYSTEM\CurrentControlSet\Services\W32Time\TimeProviders\NtpClient
- **3.** Double-click the SpecialPollInterval setting to open the Edit DWORD Value setting.
- **4.** Click the Decimal option.
- **5.** In the Value Data text box, type the number of seconds you want to use as the synchronization interval. For example, to synchronize every 24 hours, type **86400**.
- 6. Click OK.
- 7. Exit the Registry Editor.

To put the new setting into effect, you have two choices:

- ▶ In the Date and Time Properties dialog box, display the Internet Time tab and then click Update Now.
- ▶ Stop and then restart the Windows Time service. One way to do this is to use the net stop w32time and net start w32time commands I mentioned earlier.

  Alternatively, select Start, Control Panel, Administrative Tools, Services to open the Services snap-in. Click the Windows Time service, click the Stop link (see Figure 4.5), and then click the Start link.

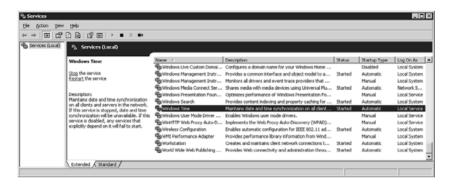

FIGURE 4.5 You can use the Services snap-in to stop and start the Windows Time service.

▶ SEE For more information on the Services snap-in, see "Controlling Services with the Services Snap-In." P. 636.

# **Selecting the Windows Home Server Region**

In Windows Home Server, you can specify the region you're in. This determines how Windows Home Server formats data such as numbers, currency values, dates, and times. For example, depending on the region, Windows Home Server would display August 7, 2010 in the short date format as 8/7/2010 or as 7/8/2010.

# **Changing the Region in the Windows Home Server Console**

Here are the steps to follow to use the Windows Home Server Console to change the current region setting:

- 1. Launch the Windows Home Server Console.
- 2. Click Settings to open the Windows Home Server Settings dialog box.
- **3.** In the General tab, use the Region list to select the region and the language within that region.
- **4.** Click OK to put the new setting into effect.

#### **Customizing the Region Formats**

The Windows Home Server Console only enables you to switch from one region setting to another. However, you might need to customize a particular region's formats. For example, you may select a region where the short date format is d/m/yyyy but you'd rather use m/d/yyyy. Windows Home Server enables you to customize the format not only of dates, but also of times, numbers, and currency values. Follow these steps:

- **1.** Log in to the Windows Home Server machine and select Start, Control Panel, Regional and Language Options. Windows Home Server displays the Regional and Language Options dialog box.
- **2**. In the Regional Options tab, use the list in the Standards and Formats group to select a region and language, if you want something other than the displayed value.
- **3.** Click Customize. Windows Home Server displays the Customize Regional Options dialog box, shown in Figure 4.6.

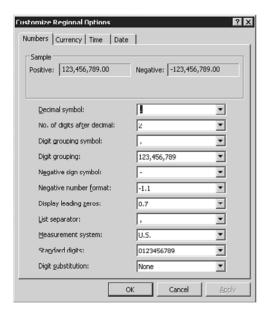

FIGURE 4.6 Use the Customize Regional Options dialog box to set up custom formats for numbers, currency values, dates, and times.

- **4.** Use the lists in the Numbers tab to customize how Windows Home Server displays numeric values.
- **5.** Use the lists in the Currency tab to customize how Windows Home Server displays monetary values.
- **6.** Use the lists in the Time tab to customize how Windows Home Server displays time values.

- **7.** Use the lists in the Date tab to customize how Windows Home Server displays date values.
- 8. Click OK to return to the Regional and Language Options dialog box.
- **9.** Click OK to put the new settings into effect.

# **Configuring Windows Update**

Windows Update is a feature that keeps Windows Home Server up-to-date by offering power packs, operating system fixes, security patches, enhancements, and new features for download. You can check for new updates at any time by selecting Start, All Programs, Windows Update to load the Microsoft Windows Update website into the browser.

Rather than you remembering to check for updates and then trying to figure out which ones to download and install, Windows Home Server offers the Automatic Updates feature. This takes the guesswork out of updating the server by automatically checking to see whether updates are available, downloading those that are, and then installing them, all without intervention on your part. The next few sections show you how to configure Windows Update and Automatic Updates and how to check for updates from within Windows Home Server.

#### **Configuring Windows Update via the Windows Home Server Console**

When you first started Windows Home Server, the OOBE program asked you to choose a Windows Update setting. If you want to change that setting, you can do it using the Windows Home Server Console, as described in the following steps:

- 1. Launch the Windows Home Server Console.
- 2. Click Settings to open the Windows Home Server Settings dialog box.
- **3**. In the General tab, click one of the following options:
  - ▶ On—Click this option to enable the Automatic Updates feature.
  - Off—Click this option to prevent Windows Home Server from checking for new updates.
- **4.** Click OK to put the new setting into effect.

#### **CAUTION**

I strongly recommend that you *not* choose to turn Windows Update off. All recent versions of Windows have been plagued with security vulnerabilities, and Windows Home Server (or, more accurately in this case, Windows Server 2003, which underlies Windows Home Server) isn't an exception. You need to keep your server updated to avoid having your system—and, almost certainly, your entire home network—compromised or damaged by malicious hackers.

#### **Configuring Windows Update via the Automatic Updates Control Panel**

The Windows Home Server Console only gives you two choices for the Automatic Updates feature: on or off. If this all-or-nothing choice seems too restrictive, you can give yourself more choices by accessing the server and using the Control Panel's Automatic Updates icon. Here are the steps to follow:

**1.** Log in to the server and select Start, Control Panel, Automatic Updates. Windows Home Server displays the Automatic Updates dialog box, shown in Figure 4.7.

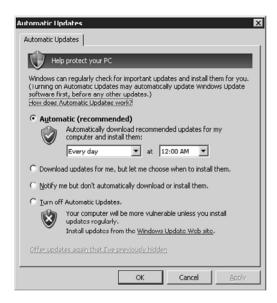

FIGURE 4.7 Use the Automatic Updates dialog box to configure Windows Home Server's automatic updating.

#### NOTE

The Automatic Updates options are also available in the System Properties dialog box. A quick way to get there is to select Start, Run to open the Run dialog box, type **control sysdm.cpl**,,4, and then click OK.

- **2.** Activate one of the following options to determine how Windows Home Server performs the updating:
  - ▶ Automatic—This option tells Windows Home Server to download and install updates automatically. Windows Home Server checks for new updates on the date (such as Every Day or Every Sunday) and time you specify. For example, you might prefer to choose a time when you won't be using your computer.

#### **CAUTION**

Some updates require your server to be rebooted to put them into effect. In such cases, if you activate the Automatic option, Windows Home Server automatically reboots your system. This might lead to problems if you have a particular program that you need to be running at all times. You can work around this problem by setting up an automatic logon and by setting up the program to run automatically at startup. (Refer to "Launching Applications and Scripts at Startup," later in this chapter.)

- ▶ SEE To learn how to set up an automatic logon, see "Automating Client Logons," P. 47.
  - ▶ Download Updates for Me, but Let Me Choose When to Install Them—
    If you activate this option, Windows Home Server checks for new updates and then automatically downloads any updates that are available. Windows Home Server then displays an icon in the notification area to let you know that the updates are ready to install. Click the icon to see the list of updates. If you see an update that you don't want to install, deactivate its check box. Click Install to install the selected updates.
  - Notify Me but Don't Automatically Download or Install Them—If you activate this option, Windows Home Server checks for new updates and then, if any are available, displays an icon in the notification area to let you know that the updates are ready to download. Click the icon to see the list of updates. If you see an update that you don't want to download, deactivate its check box. Click Start Download to initiate the download. When the download is complete, Windows Home Server displays an icon in the notification area to let you know that the updates are ready to install. Click the icon and then click Install to install the updates.
  - ► Turn Off Automatic Updates—Activate this option to prevent Windows Home Server from checking for new updates.
- **3**. Click OK to put the new setting into effect.

#### **Updating Windows Home Server**

If you elected not to use automatic updating, you need to watch out for available updates and install the ones you want by hand. How do you watch for updates? The easiest method is to watch the Network status icon in the Windows Home Server Console. When updates are ready for download, that icon reads Critical. On a client machine, you can also monitor the Windows Home Server Tray icon in the notification area, which turns red when the network status is critical.

You then have two choices in Windows Home Server Console, as follows:

▶ Click the Network status icon to open the Home Network Health dialog box, shown in Figure 4.8. If you see an item that says Windows Home Server Updates Are Ready, click Install Updates.

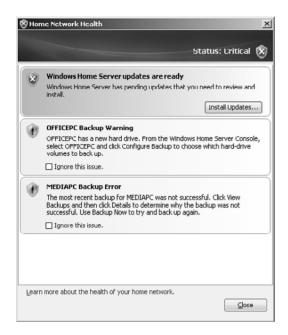

FIGURE 4.8 If updates are available, you can install them via the Home Network Health dialog box.

▶ Click Settings to open the Windows Home Server Settings dialog box, and then, in the General tab, click Update Now.

Windows Home Server then downloads and installs the updates.

# **Changing the Windows Home Server Password**

The Windows Home Server password—that is, the password associated with the Administrator account—must be strong, which means it must be at least seven characters, and those characters must come from three out of the following four sets: lowercase letters, uppercase letters, numbers, and symbols. This means that Windows Home Server

passwords are quite secure. However, you may still feel that you could make the password even more secure by making it longer or by including characters from all four sets. Similarly, you might want to enhance security by changing the password regularly, as security experts urge us to do. Either way, here are the steps to follow to change the password using the Windows Home Server Console:

- 1. Launch the Windows Home Server Console.
- 2. Click Settings to open the Windows Home Server Settings dialog box.
- 3. Display the Passwords tab.
- **4.** Click Change Password to display the Windows Home Server Password Change dialog box.
- **5.** Type the new password in the Password and Confirm Password text boxes.
- 6. Edit the password hint, as necessary.
- 7. Click OK to put the new password into effect. Windows Home Server tells you that the password has been changed.
- 8. Click OK to return to the Windows Home Server Settings dialog box.
- 9. Click OK.

#### TIP

If you just want to change the password hint, follow the steps in this section, but enter the current password in the Password and Confirm Password text boxes. Then enter the new hint in the Password Hint text box. Alternatively, you can edit the hint via the Registry Editor. Log on to the server and select Start, Run to open the Run dialog box, type **regedit**, and click OK. In the Registry Editor, open the following key: HKLM\ Software\Microsoft\Windows Home Server\install. Double-click the PasswordHint setting, type the new hint, and then click OK.

# **Restarting or Shutting Down Windows Home Server**

The Windows Home Server is meant to run as an always-on appliance that should rarely need to be restarted or shut down. However, if you find that Windows Home Server is performing sluggishly or is acting flaky, the standard Windows troubleshooting advice—reboot the machine!—might be in order. Similarly, if you need to add an internal circuit board or hard drive, or if you'll be going on vacation for an extended time, you need to shut down the server.

If you're logged on to the Windows Home Server, you can use the normal Windows technique of selecting Start, Shut Down to display the Shut Down Windows dialog box, choosing Restart or Shut Down in the list, and then clicking OK.

If you're on a client, you can restart or shut down the server remotely using the Windows Home Server Console. Here are the steps to follow:

- 1. Launch the Windows Home Server Console.
- 2. Click Settings to open the Windows Home Server Settings dialog box.
- 3. Click Shut Down.
- 4. Click either Restart or Shut Down.

#### TIP

On the client machine, you probably want to know when Windows Home Server restarts. One way to do this is to select Start, All Programs, Command Prompt to open a command prompt session. Enter the following command (replace the IP address shown with the IP address of the server):

```
ping 192.168.1.254 -t.
```

This tells Windows to repeatedly ping the server's IP address. While the server is restarting, Windows will display the following result for each ping:

Request timed out.

When the server is back up and running, you'll know because the ping result will change to something like the following:

Reply from 192.168.1.254: bytes=32 time=1ms TTL=128

Press Ctrl+C to stop the pinging.

# **Configuring an Uninterruptible Power Supply**

Windows Home Server is a crucial component in your home network, so you want to protect it (and its precious contents) as much as possible. For example, as with any computer, you never want to shut off the server without going through the proper interface channels (that is, by first selecting Start, Shut Down on the server, or by using the Windows Home Server Console's Shut Down button, as explained in the previous section).

Unfortunately, power failures happen, so despite your best efforts, the Windows Home Server may get shut off abruptly. To avoid this fate, it's a good idea to run the server off an uninterruptible power supply (UPS), which provides battery-based backup power should the AC suddenly disappear. Depending on the battery capacity of the UPS and the number of devices attached to it, this gives you a few minutes or more to shut down the server properly.

The better UPS devices come with monitoring software that enables you to view the current status of the UPS, warn you when a power failure has occurred, and let you know how much time you have to shut down the devices attached to the UPS. For this

software to work properly, you need to run a monitoring cable (use the cable that came with the UPS or is available from the manufacturer) from the UPS to a USB or serial port on the computer.

If you don't have a UPS monitoring program, or if the program that came with your UPS isn't compatible with Windows Home Server, you may still be able to monitor the UPS and receive power failure alerts. Windows Home Server's Power Options come with a UPS feature that enables you to connect and monitor a UPS connected to your computer. Here are the steps to follow to configure the UPS monitor:

- **1.** Log in to the server and select Start, Control Panel, Power Options to open the Power Options Properties dialog box.
- 2. Display the UPS tab.
- 3. In the Details group, click Select to open the UPS Selection dialog box.
- 4. In the Select Manufacturer list, choose either American Power Conversion or Generic.
- **5.** If you chose American Power Conversion in step 4, use the Select Model list (see Figure 4.9) to choose the UPS model you're using.

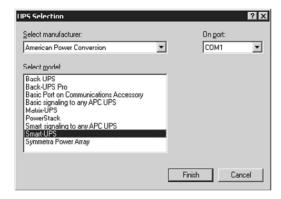

FIGURE 4.9 Use the UPS Selection dialog box to tell Windows Home Server what type of uninterruptible power supply is connected to the server.

- **6.** Use the On Port list to select the server port that you're using to connect to the UPS.
- **7**. Click Finish.
- 8. Click OK.

Windows Home Server establishes a link to the UPS over the port and then displays the current status of the UPS (such as the estimated UPS runtime should the power fail) in the UPS tab (see Figure 4.10).

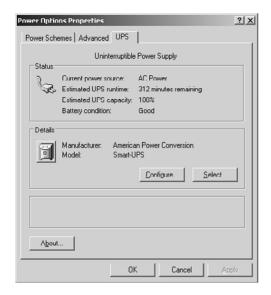

FIGURE 4.10 With a connection established between Windows Home Server and the uninterruptible power supply, the UPS tab shows the current status of the device.

#### NOTE

If the UPS tab tells you that the Uninterruptible Power Supply service is not started, select Start, Control Panel, Administrative Tools, Services. In the list of services, click Uninterruptible Power Supply and then click the Start link. To ensure this service starts automatically in the future, double-click the service, use the Startup Type list to select Automatic, and then click OK.

If you want to customize the UPS, click the Configure button to display the UPS Configuration dialog box, shown in Figure 4.11.

You have the following options:

- ▶ Enable All Notifications—Leave this check box activated to have Windows Home Server alert you when the power fails. You can use the two spin boxes to set when the alerts appear: the number of seconds after the power failure for the first alert, and the number of seconds between subsequent alerts.
- ▶ Minutes on Battery Before Critical Alarm—Activate this check box to have Windows Home Server display a critical alarm after the UPS has been on battery power for the number of minutes you specify. (If you leave this check box deactivated, Windows Home Server displays the critical alarm when it detects that the UPS battery power is almost used up.)
- ▶ When the Alarm Occurs, Run This Program—Activate this check box and then click Configure to set up a program to run after the critical alarm occurs.

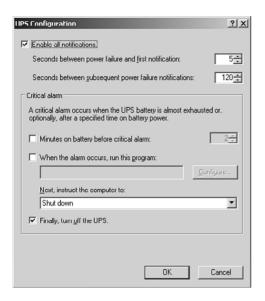

FIGURE 4.11 Use the UPS Configuration dialog box to customize how Windows Home Server interacts with the UPS.

- ▶ Next, Instruct the Computer To—Use this list to specify what you want the server to do after the critical alarm occurs (and after the program you specified in the previous item runs). In Windows Home Server, the only choice here is Shut Down.
- ► Finally, Turn Off the UPS—Leave this check box activated to also have the UPS turned off if a critical alarm occurs.

# **Configuring the Windows Home Server Startup**

One day, not long after I installed a prerelease version of Windows Home Server, I also installed a screen capture program so that I could capture some screen shots for this book. Unfortunately, the Windows Home Server beta and that screen capture program did *not* get along. The machine crashed, and I mean *hard*: It wouldn't boot into Windows Home Server, nor would it boot to the Windows Home Server DVD or to *any* bootable medium I added to the machine. The server was simply dead in the water.

Fortunately, I know a few startup tricks, and I was able to use one of those tricks to get the machine back on its feet. (Hint: I ran a startup command called Last Known Good Configuration, which I'll tell you about shortly.) I hope you never have any serious (or even minor) startup problems with your Windows Home Server machine. However, just in case you do, there are a few startup tips and techniques you should know about.

The next few sections take you through the most important of these startup tricks, and they involve two components used in the Windows Home Server startup:

▶ BOOT.INI—This is a text file that contains some Windows Home Server startup options. You can edit this file to modify the way Windows Home Server starts up.

▶ Advanced Options menu—This is a menu of startup commands that you can invoke to load Windows Home Server with different configurations.

#### **Editing BOOT.INI Directly**

BOOT. INI is a hidden text file that resides in the root folder of your system's bootable partition. (On Windows Home Server systems, this is always drive C.) Before you work with this file, you need to tell Windows Home Server to display hidden files:

- 1. Log on to the server and then select Start, Windows Explorer.
- 2. Select Tools, Folder Options to display the Folder Options dialog box.

#### TIP

You can also display the Folder Options dialog box by selecting Start, Control Panel, Folder Options.

- 3. Display the View tab.
- **4.** Click to deactivate the Hide Protected Operating System files check box. Windows Home Server asks you to confirm the change.
- 5. Click Yes.
- **6.** Make sure the Show Hidden Files and Folders option is activated (as it is by default in Windows Home Server).
- 7. Click OK.

You can now run Windows Explorer and display the C:\ folder. Double-click the BOOT.INI icon to open the file. (Alternatively, select Start, Run, type c:\boot.ini, and click OK.)

Windows Home Server loads the file into Notepad, and you see text similar to the following:

```
[boot loader]
timeout=30
default=multi(0)disk(0)rdisk(0)partition(1)\WINDOWS
[operating systems]
multi(0)disk(0)rdisk(0)partition(1)\WINDOWS="Windows Server 2003 For Small

→Business Server" /noexecute=optout /fastdetect
```

There are two sections in BOOT.INI: [boot loader] and [operating systems]. The [boot loader] section always has two values:

- ▶ timeout—This value determines the number of seconds after which NTLDR boots the operating system that's highlighted in the menu by default.
- ▶ default—This value determines which item listed in the [operating systems] section is loaded by default at startup.

The [operating systems] section lists the operating systems to which the system can boot. (In Windows Home Server setups, there is always just one operating system listed.) The Windows Home Server line has a strange configuration, to say the least. The part up to the equal sign (=) is called an Advanced RISC Computer (ARC) pathname, and its purpose is to let a startup program called NT Loader know how to find the Windows Home Server kernel.

Let's run through the various parts so you understand what you're seeing:

#### NOTE

%SystemRoot% refers to the folder into which Windows Home Server was installed, which is C:\Windows.

| multi(n)     | Home Server installation. The value $n$ is 0 for the first controller, 1 for the second, and so on. On systems that use a SCSI controller, you might see $scsi(n)$ instead of $multi(n)$ . (The exception is on systems that have the SCSI BIOS disabled.) |
|--------------|----------------------------------------------------------------------------------------------------|
| disk(n)      | This is a reference to the SCSI ID of the device on which Windows Home Server is installed. For multi devices, the value of $n$ is always $0$ .                                                                                                    |
| rdisk(n)     | This is a reference to the hard disk on which Windows Home Server is installed. This disk is attached to the controller specified by $\mathtt{multi}(n)$ . The value of $n$ is 0 for the first hard disk, 1 for the second hard disk, and so on.           |
| partition(n) | This is a reference to the partition on which Windows Home Server is installed. This partition is part of the disk specified by $rdisk(n)$ .                                                                                                    |
| WINDOWS      | This is the name of the folder into which Windows Home Server was installed.                                                                                                    |

This is a reference to the drive controller that's used to access the Windows

You also see a couple of switches—/noexecute and /fastdetect—that set a couple of startup parameters. The ARC pathname syntax supports more than 30 different switches that enable you to control various aspects of the Windows Home Server startup. Here's a summary of the switches that are most useful:

/basevideo

Boots Windows Home Server using the standard VGA mode: 640×480 with 256 colors. This is useful for troubleshooting video display driver problems. Use this switch if Windows Home Server fails to start using any of the safe mode options, if you recently installed a new video card device driver and the screen is garbled or the driver is balking at a resolution or color depth setting that's too high, or if you can't load the Windows Home Server GUI. After Windows Home Server has loaded, you can reinstall or roll back the driver, or you can adjust the display settings to values that the driver can handle.

/bootlog

Boots Windows Home Server and logs the boot process to a text file named NTBTLOG.TXT that resides in the %SystemRoot% folder. Move to the end of the file, and you might see a message telling you which device driver failed. You probably need to rein-stall or roll back the driver. Use this switch if the Windows Home Server startup hangs, if you need a detailed record of the startup process, or if you suspect (after using one of the other Startup menu options) that a driver is causing Windows Home Server startup to fail.

/debua

Enables remote debugging of the Windows Home Server kernel. This sends debugging information to a remote computer via one of your computer's serial ports. If you use this switch, you can specify the serial port by also using the \debugport=port switch, where port is one of com1, com2, com3, com4, or 1394. If you use a COM port, you can specify the transmission speed of the debugging information by also using the \baudrate= speed switch, where speed is one of the following: 300, 1200, 2400, 4800, 9600, 19200, 38400, 57600, or 115200. If you use an IEEE 1394 (FireWire) connection, you can also add the /channel=number switch, where number is a channel value between 1 and 62.

/fastdetect Tells Windows Home Server not to enumerate the system's serial and parallel ports during startup. These ports aren't needed during the boot process, so this reduces the system startup time.

/maxmem=*MB* 

Specifies the maximum amount of memory, in megabytes, that Windows Home Server can use. Use this value when you suspect a faulty memory chip might be causing problems.

/noexecute =1eve1

Sets the Data Execution Prevention (DEP) policy level. DEP prevents malicious code from executing in protected memory locations. There are four levels, as follows:

OptIn—Windows system programs are protected by DEP, as well as any applications that have been programmed to take advantage of (opt into) DEP protection.

OptOut—Provides DEP protection for the entire system, except for programs that have been specified not to use (opt out of) DEP.

**AlwaysOn**—Provides DEP protection for the entire system.

AlwaysOff—Provides no DEP protection for the system.

#### NOTE

If you think that DEP isn't something to worry about, I have a tale of woe (and embar-rassment) to relate. Remember that nasty screen capture program that crashed my Windows Home Server machine? After installing it, Windows Home Server displayed a message telling me that the program was a potential DEP hazard and that it had disabled the program. It also gave me an option to opt the program out of DEP protection and, somewhat densely, I did just that. The major crash that followed taught me a valuable lesson on just how important it is to respect an OS when it tells you that a program is a potential DEP problem.

/noguiboot Tells Windows Home Server not to load the VGA display driver that is

normally used to display the progress bar during startup. Use this switch if Windows Home Server hangs while switching video modes for the

progress bar, or if the display of the progress bar is garbled.

/numproc=n In a multiprocessor (or multicore) system, specifies the maximum number

of processors that Windows Home Server can use. Use this switch if you suspect that using multiple processors is causing a program to hang.

/pcilock Tells Windows Home Server not to dynamically assign hardware resources

for PCI devices during startup. The resources assigned by the BIOS during the POST are locked in place. Use this switch if installing a PCI device  $\frac{1}{2}$ 

causes the system to hang during startup.

/safeboot:minimal Boots Windows Home Server in safe mode, which uses only a minimal set

of device drivers. Use this switch if Windows Home Server won't start, if a device or program is causing Windows Home Server to crash, or if you can't uninstall a program while Windows Home Server is running normally.

/safeboot:minimal Boots Windows Home Server in safe mode but also bypasses the

(alternateshell) Windows Home Server GUI and boots to the command prompt instead. Use this switch if the programs you need to repair a problem can be run from the command prompt or if you can't load the

Windows Home Server GUI.

#### NOTE

The shell loaded by the /safeboot:minimal(alternateshell) switch is determined by the value in the following Registry key:

HKLM\SYSTEM\CurrentControlSet\Control\SafeBoot\AlternateShell

The default value is CMD.EXE (the command prompt).

/safeboot:network

Boots Windows Home Server in safe mode but also includes networking drivers. Use this switch if the drivers or programs you need to repair a problem exist on a shared network resource, if you need access to email or other network-based communications for technical support, or if your computer is running a shared Windows Home Server installation.

/safeboot:dsrepair This option applies only to domain controllers, so you won't use it with Windows Home Server. It boots the OS in safe mode and restores a backup of the Active Directory service.

/sos

Displays the path and location of each device driver (using the ARC pathname syntax) as it is loaded, as well as the operating system version and build number and the number of processors.

#### Using the System Configuration Editor to Modify BOOT.INI

Rather than edit the BOOT. INI file directly, you can modify the file indirectly by using the System Configuration Editor. To start this program, log on to the server, select Start, Run, type msconfig in the Run dialog box, and then click OK. When the System Configuration Window appears, select the BOOT.INI tab, shown in Figure 4.12.

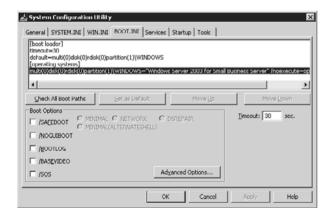

FIGURE 4.12 In the System Configuration Utility, use the BOOT.INI tab to modify the BOOT.INI startup file.

The large box near the top of the tab displays the current BOOT. INI text. You can't edit this text directly, however. All you can do is use the check boxes in the Boot Options. You can add other switches (such as /maxmem and /debug) by clicking the Advanced Options button, which takes you to the BOOT.INI Advanced Options dialog box shown in Figure 4.13.

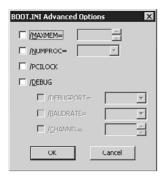

FIGURE 4.13 In the BOOT.INI tab, click Advanced Options to display the dialog box shown here.

#### TIP

If you modify BOOT.INI using the System Configuration Utility, Windows Home Server maintains a copy of the original BOOT.INI. If you want to revert to that copy, display the General tab in the System Configuration Utility and activate the Use Original BOOT.INI option. If you need to use the edited version of BOOT.INI again, activate the Use Modified BOOT.INI option instead.

#### **Configuring Startup with the Advanced Options Menu**

After you start your computer, wait until the Power On Self Test (POST) is complete (this is usually signaled by a beep), and then press F8 to display the Advanced Options menu. (If your computer is set up to "fast boot," it might not be obvious when the POST ends. In that case, just turn on your computer and press F8 repeatedly until you see the Advanced Options menu.) Here's the menu you see:

Windows Advanced Options Menu Please select an option:

> Safe Mode with Networking Safe Mode with Command Prompt

Enable Boot Logging
Enable VGA Mode
Last Known Good Configuration (your most recent settings that worked)
Directory Services Restore Mode (Windows domain controllers only)
Debugging Mode

Disable automatic restart on system failure

Start Windows Normally Reboot

Use the up and down arrow keys to move the highlight to your choice.

The Start Windows Normally option loads Windows Home Server in the usual fashion. You can use the other options to control the rest of the startup procedure:

- ► SEE To learn how to use the Advanced Options menu to troubleshoot startup woes, see "Troubleshooting Startup," P. 513.
- ▶ Safe Mode—If you're having trouble with Windows Home Server—for example, if a corrupt or incorrect video driver is mangling your display, or if Windows Home Server won't start—you can use the Safe Mode option to run a stripped-down version of Windows Home Server that includes only the minimal set of device drivers that Home Server requires to load. You could reinstall or roll back the offending device driver and then load Home Server normally. When Windows Home Server finally loads, the desktop reminds you that you're in Safe mode by displaying Safe Mode in each corner. Choosing the Safe Mode option is the same as using the following BOOT.INI switches:

/safeboot:minimal /bootlog /noguiboot /sos

#### NOTE

If you're curious to know which drivers are loaded during a Safe mode boot, see the subkeys in the following Registry key:

HKLM\SYSTEM\CurrentControlSet\Control\SafeBoot\Minimal\

▶ Safe Mode with Networking—This option is identical to plain Safe mode, except that Windows Home Server's networking drivers are also loaded at startup. This enables you to log on to your network, which is handy if you need to access the network to load a device driver, run a troubleshooting utility, or send a tech support request. Choosing this option is the same as using the following BOOT.INI switches:

/safeboot:network /bootlog /noguiboot /sos

▶ Safe Mode with Command Prompt—This option is the same as plain Safe mode, except that it doesn't load the Windows Home Server GUI. Instead, it runs CMD.EXE to load a command prompt session. Choosing this option is the same as using the following BOOT.INI switches:

/safeboot:minimal(alternateshell) /bootlog /noguiboot /sos

► Enable Boot Logging—This option is the same as the Boot Normally option, except that Windows Home Server logs the boot process in a text file named NTBTLOG.TXT that resides in the system root. Choosing this option is the same as using the following BOOT.INI switch:

/bootlog

▶ Enable VGA Mode—This option loads Windows Home Server with the video display set to 640×480 and 256 colors. Choosing this option is the same as using the following BOOT.INI switch:

/basevideo

- ▶ Last Known Good Configuration—This option boots Windows Home Server using the last hardware configuration that produced a successful boot. This is the option I used to get my Windows Home Server machine back on its feet after it was cut off at the knees by the screen capture program.
- ► **Directory Services Restore Mode**—This option is the same as using the following BOOT.INI switch:

/safeboot:dsrepair

▶ **Debugging Mode**—This option is the same as using the following BOOT.INI switch:

/debug

- ▶ Disable Automatic Restart on System Failure—This option prevents Windows Home Server from restarting automatically when the system crashes. Choose this option if you want to prevent your system from restarting so that you can troubleshoot the problem.
- ▶ Boot Normally—This options loads Windows Home Server normally.
- ▶ **Reboot**—This option reboots the computer.

#### TIP

For those advanced options that have equivalent BOOT.INI switches, you can use those switches to place individual advanced options choices on the OS Choices menu. You do this by adding an item to BOOT.INI's [operating systems] section that starts Windows Home Server with the appropriate switches. For example, to add an option to the OS Choices menu to start Windows Home Server in Safe mode, you'd add the following to BOOT.INI's [operating systems] section:

 $\label{local-continuity} $$ \operatorname{multi}(0)\operatorname{disk}(0)\operatorname{rdisk}(0)\operatorname{partition}(1)\WINDOWS="Safe Mode" /safeboot:minimal/bootlog /noguiboot /sos$ 

#### **Launching Applications and Scripts at Startup**

Two key features of Windows Home Server are that it's always on and that it's always available to computers and devices on the network. Many people take advantage of these features to run programs and scripts on the server. For example, one common Windows Home Server application is a home automation system. Another is a program that sends random images to a digital photo frame.

Because you want these and similar programs to be always running, you can save yourself the hassle of launching these programs manually by getting Windows Home Server to do it for you automatically at startup. Similarly, you can also get Windows Home Server to automatically launch scripts or batch files at startup. As the next few sections show, you can set up a program or script for automatic startup launch using the Startup folder, the Registry, the Group Policy snap-in, and the Scheduled Tasks folder.

#### **Launching Items Using the Startup Folder**

The Startup folder is a regular file folder, but it has a special place in Windows Home Server. You can get a program or script to run automatically at startup by adding a shortcut for that item to the Startup folder. (Adding shortcuts to the Startup folder is part of the Start menu customizations that I discuss in more detail in Chapter 16, "Customizing the Windows Home Server Interface.")

Note that the Startup folder appears twice in the Windows Home Server interface:

- ▶ SEE To learn how to modify the Windows Home Server Start menu, see "Making the Start Menu More Efficient," P. 460.
- ▶ Via the Start menu. (Click Start, All Programs, Startup.)
- ▶ Via Windows Explorer as a subfolder in %SystemDrive%: \Documents and Settings. Actually, there are three different subfolders you can work with, as follows:
  - ▶ \user\Start Menu\Programs\Startup—Here, user is the name of a user defined on the system, which in Windows Home Server will almost always be Administrator. A shortcut placed in this folder runs automatically when this user logs on to the system.
  - ▶ \All Users\Start Menu\Programs\Startup—A shortcut placed in this folder runs automatically when any user logs on to the system.
  - ▶ \Default User\Start Menu\Programs\Startup—A shortcut placed in this folder (which is normally hidden) is automatically copied to a user's Startup folder when you create a new user account.

Note that only users who have Administrator-level rights can access all three of these subfolders. Users with lesser privileges can work only with their own Startup folder. They can see the All Users version of the Startup folder, but Windows Home Server prevents them from adding files to it.

### TIP

You can prevent the Startup items from running by holding down the Shift key while Windows Home Server loads. (Hold down Shift after logging on.)

### **Launching Items Using the Registry**

The Startup folder method has two drawbacks: Users can easily delete shortcuts from their own Startup folders, and users can bypass Startup items by holding down the Shift key while Windows Home Server loads. These aren't likely to be major problems on Windows Home Server because you'll probably only ever log on with the Administrator account. However, should the need arise, you can work around both problems by using the Registry Editor to define your startup items.

Assuming that you're logged in as the user you want to work with, the Registry offers two keys:

- ► HKCU\Software\Microsoft\Windows\CurrentVersion\Run—The values in this key run automatically each time the user logs on.
- ▶ HKCU\Software\Microsoft\Windows\CurrentVersion\RunOnce—The values in this key run only the next time the user logs on; then they are deleted from the key. (This key might not be present in your Registry. In that case, you need to add this key yourself.)

If you want an item to run at startup no matter who logs on, use the following keys:

- ► HKLM\Software\Microsoft\Windows\CurrentVersion\Run—The values in this key run automatically each time any user logs on.
- ▶ HKLM\Software\Microsoft\Windows\CurrentVersion\RunOnce—The values in this key run only the next time any user logs on; then they are deleted from the key. Don't confuse this key with the RunOnceEx key. RunOnceEx is an extended version of RunOnce that developers use to create more robust startup items that include features such as error handling and improved performance.

To create a startup item, add a string value to the appropriate key, give it whatever name you like, and then set its value to the full pathname of the executable file or script file that you want to launch at startup.

### **CAUTION**

Placing the same startup item in both the HKCU and the HKLM hives results in that item being started twice: once during the initial boot and again at logon.

### TIP

If the program is in the %SystemRoot% folder, you can get away with entering only the name of the executable file. Also, if the program you want to run at startup is capable of running in the background, you can load it in this mode by appending /background after the pathname.

### **Launching Items Using Group Policies**

If you prefer not to edit the Registry directly, or if you want to place a GUI between you and the Registry, Windows Home Server's Group Policy snap-in can help. Note, however, that Group Policy doesn't work directly with the Run keys in the HKLM and HKCU hives. Instead, these are considered to be *legacy keys*, meaning they're mostly used by older programs. The new keys (new as of Windows 2000, that is) are the following:

HKLM\Software\Microsoft\Windows\CurrentVersion\policies\Explorer\Run HKCU\Software\Microsoft\Windows\CurrentVersion\Policies\Explorer\Run

These keys do not appear in Windows Home Server by default. You see them only after you specify startup programs in the Group Policy editor, as discussed in the next section. Alternatively, you can add these keys yourself using the Registry Editor.

### **NOTE**

The startup items run in the following order:

HKLM\Software\Microsoft\Windows\CurrentVersion\RunOnce

HKLM\Software\Microsoft\Windows\CurrentVersion\policies\Explorer\Run

HKLM\Software\Microsoft\Windows\CurrentVersion\Run

HKCU\Software\Microsoft\Windows\CurrentVersion\Run

HKCU\Software\Microsoft\Windows\CurrentVersion\Policies\Explorer\Run

HKCU\Software\Microsoft\Windows\CurrentVersion\RunOnce

Startup folder (all users)

Startup folder (current user).

### Adding Programs to the Run Keys

As mentioned, you can either add values to these keys via the Registry Editor, or you can use the Group Policy snap-in. To open the Group Policy window in Windows Home Server, select Start, Run, type <code>gpedit.msc</code>, and then click OK. In the Group Policy window, you have two choices:

- ▶ To work with startup programs for all users, select Computer Configuration, Administrative Templates, System, Logon. The items here affect the Registry keys in the HKLM (all users) Registry hive.
- ▶ To work with startup programs for the current user, select User Configuration, Administrative Templates, System, Logon. The items here affect the Registry keys in the HKCU (current user) hive.

Either way, you see at least the following three items:

► Run These Programs at User Logon—Use this item to add or remove startup programs using the \Policies\Explorer\Run keys in the Registry. To add a program,

double-click the item, select the Enabled option, and then click Show. In the Show Contents dialog box, click Add, enter the full pathname of the program or script you want to run at startup, and then click OK.

- ▶ Do Not Process the Run Once List—Use this item to toggle whether Windows Home Server processes the RunOnce Registry keys (which I discussed in the previous section). Double-click this item and then activate the Enabled option to put this policy into effect; that is, programs listed in the RunOnce key are not launched at startup.
- ▶ Do Not Process the Legacy Run List—Use this item to toggle whether Windows Home Server processes the legacy Run keys. Double-click this item and then activate the Enabled option to put this policy into effect; that is, programs listed in the legacy Run key are not launched at startup.

### **Specifying Startup and Logon Scripts**

You also can use the Group Policy snap-in to specify script files to run at startup. You can specify script files at two places, as follows:

- ▶ Computer Configuration, Windows Settings, Scripts (Startup/Shutdown)— Use the Startup item to specify one or more script files to run each time the computer starts (and before the user logs on). Note that if you specify two or more scripts, Windows Home Server runs them synchronously. That is, Windows Home Server runs the first script, waits for it to finish, runs the second script, waits for it to finish, and so on.
- ▶ User Configuration, Windows Settings, Scripts (Logon/Logoff)—Use the Logon item to specify one or more script files to run each time any user logs on. Logon scripts are run asynchronously.

Finally, note that Windows Home Server has policies dictating how these scripts run. For example, you can see the startup script policies by selecting Computer Configuration, Administrative Templates, System, Scripts. Three items affect startup scripts:

- ▶ Run Logon Scripts Synchronously—If you enable this item, Windows Home Server runs the logon scripts one at a time.
- ▶ Run Startup Scripts Asynchronously—If you enable this item, Windows Home Server runs the startup scripts at the same time.
- ▶ Run Startup Scripts Visible—If you enable this item, Windows Home Server makes the startup script commands visible to the user in a command window.

For logon scripts, a similar set of policies appears in the User Configuration, Administrative Templates, System, Scripts section.

### **CAUTION**

Logon scripts are supposed to execute before the Windows Home Server interface is displayed to the user. However, Windows Home Server's new Fast Logon Optimization can interfere with that by displaying the interface before all the scripts are done. The Fast Logon Optimization feature runs both the computer logon scripts and the user logon scripts asynchronously, which greatly speeds up the logon time since no script has to wait for another to finish.

To prevent this, select Computer Configuration, Administrative Templates, System, Logon and enable the Always Wait for the Network at Computer Startup and Logon setting.

### **Using the Scheduled Tasks Folder**

Yet another way to set up a program or script to run at startup is to use the Scheduled Tasks folder. (Select Start, All Programs, Accessories, System Tools, Scheduled Tasks, or use Windows Explorer to display the %SystemRoot%\Tasks folder.) When you create a new task, two of the startup options you'll see are the following:

- ▶ When My Computer Starts—Choose this option to run the program when your computer boots, no matter which user logs in. Note that only someone logged in under the Administrator account can use this option. The tasks run otherwise, but they don't display.
- ▶ When I Log On—Choose this option to run the program only when you log on to Windows Home Server. This is the option to use for accounts other than Administrator.

## **From Here**

- ► To learn how to set up an automatic logon, see "Automating Client Logons," P. 47.
- ► For details on running the Connector software, see "Installing Windows Home Server Connector on the Client Computers," P. 63.
- ► For tweaks that customize Windows Home Server's look and feel, see Chapter 16, "Customizing the Windows Home Server Interface."
- ► To learn how to use the Advanced Options menu to troubleshoot startup woes, see "Troubleshooting Startup," P. 513.
- ► For details on the Registry and using the Registry Editor, see Chapter 18, "Working with the Windows Home Server Registry."
- ► For more information on the Services snap-in, see "Controlling Services with the Services Snap-In," P. 636.
- ► To learn more about WMI scripting, see "Programming the Windows Management Instrumentation Service," P. 688.

# Index

## **SYMBOLS**

```
/basevideo switches, 114
/debug switches, 114
/fastdetect switches, 114
/maxmem=MB switches, 114
/noexecute=level switches, 114-115
/noguiboot switches, 115
/numproc=n switches, 115
/pcilock switches, 115
/sos switches, 116
%Processor Time counter (System Monitor), 406
```

## Α

### access points

passwords, changing, 316
usernames, changing, 316
Accessibility Options icon (Control Panel), 616
ACPI (Advanced Configuration and Power Interface), 511
Activity group (Status dialog), 17
Adapter Description column (Select Columns dialog), 402
Add a Shared Folder Wizard, 149-150
Add Counters dialog (System Monitor), 406

Add Hardware icon (Control Panel), 616

Add or Remove Programs icon (Control Panel), 616

as-you-type searches, shared folders, 168

| Add User Account Wizard, 43-45                                 | Assigned by DHCP value (Status dialog, Address                      |
|----------------------------------------------------------------|---------------------------------------------------------------------|
| Address toolbar, 469                                           | Type values), 18                                                    |
| Address Type values (Status dialog), 18                        | attachments (email), sending faxes as, 652                          |
| admin.aspx folder (IIS remote folder), 321                     | ATTRIB command, 576, 578-579                                        |
| administrative shares, disabling hidden shares, 299-300        | audio, Sounds and Audio Devices icon (Control Panel), 618           |
| Administrative Tools icon (Control Panel), 616                 | auditing (security), 285-286                                        |
| Administrator accounts, renaming, 296                          | auditing policies                                                   |
| Administrator's desktop, controlling via Remote                | activating, 286-287                                                 |
| Control, 279-281                                               | Audit Account Logon Events policy,                                  |
| Administrators group (security groups), 36                     | 287-288                                                             |
| Advanced Options menu, 112                                     | Audit Account Management policy, 288                                |
| adding options to, 119                                         | Audit Logon Events policy, 288-289                                  |
| Windows Home Server startup, 117-119                           | Audit Policy Change policy, 289-290                                 |
| advanced query syntax, searching shared fold-                  | Audit Process Tracking policy, 289-290                              |
| ers by properties, 169-172                                     | Audit System Events policy, 289-291                                 |
| advanced searches, shared folders, 168-172                     | tracking events, 291-295                                            |
| Advanced Startup Options, 513                                  | Auto-Hide the Taskbar option (taskbar), 472                         |
| allowing/blocking programs (security), child accounts, 310-311 | AUTOCHK utility, 437                                                |
| ·                                                              | automated backup management, 242, 245-246                           |
| anonymous access (websites), disabling,<br>347-349             | automatic device driver installations, 424                          |
| App_Global Resources folder (IIS home folder),                 | Automatic Disk Checks                                               |
| 321                                                            | Check Disk, 432-437                                                 |
| Appearance tab, customizing Windows Home                       | CHKNTFS command, 571-574                                            |
| Server interface, 480-481                                      | Automatic Private Address value (Status dialog,                     |
| Application object, 669-671                                    | Address Type values), 18                                            |
| applications                                                   | Automatic Update Control Panel, configuring Windows Update, 104-105 |
| launching from startup, 120-122                                | Automatic Updates icon (Control Panel), 617                         |
| optimizing, 417                                                | Automatically Restart control (System Failure                       |
| adding memory to systems, 417                                  | group), 499                                                         |
| launching applications, 417                                    | automation                                                          |
| prioritizing programs in Task Manager,                         | client logons, 47-48                                                |
| 418                                                            | scripts and, 669-674                                                |
| updating device drivers, 417                                   | Avg. Disk Queue Length counter                                      |
| troubleshooting errors resulting from changes to, 500-501      | (System Monitor), 405                                               |
| ARP caches, flushing, 20                                       |                                                                     |

scheduling for deletion, 259-260

### turning off, 251 backups View Backups dialog adding drives for backups, 135-136 Date column, 256 backed up files, viewing, 260-261 Description column, 256 Backup Details dialog, viewing backup Management column, 256 details, 257 Status column, 256 Backup Operators security group, 37 Windows Home Server, 454-455 cancelling running backups, 252-254 automated backup management, cleaning up manually, 260 242, 245-246 configuring computers for, 247 configuring backups, 244 adding hard drives to backups, 249-250 preventing deletion of backups, 258-259 excluding a disk drive from backup, queued backups, 241-242 247-248 single instance storage, 240 excluding folders from backup, 248-249 sleep/hibernation mode and, 242 turning off backups, 251 two-stage backup system, 241 deleting Windows Home Server Computer Backup preventing deletion of backups, 258-259 service, 636 scheduling for deletion, 259-260 Base Priority column (Select Column dialog), 397 details of, viewing, 257-258 /basevideo switches, 114 disk drives, excluding from backup, 247-248 batch files, 558-559 folder duplication, 128-129 creating, 559 folders displaying messages via, 560-561 duplicating, 128-129 ECHO command, 560-561 excluding from backup, 248-249 FOR command, 563 hard drives, adding to backups, 249-250 GOTO command, 563-564 list of backups, viewing, 254-256 IF command, 564-567 Mac data on Windows Home Server looping, 563 networks, 73-74 parameters, 561-562 manual backups, running, 251-253 PAUSE command, 561 network backups, restoring, 261-266 REM (remarks), adding to batch files, 560 old backups, cleaning up bin folder (IIS home folder), 321 running backup cleanup manually, 260 Binary values (Registry), editing, 536-537 scheduling backups for deletion, 259-260 blocking/allowing programs (security), child Registry, 530-531 accounts, 310-311 removing backup drives, 140-141 blogs, online resources, 722-723 restoring **Boot Normally option (Advanced Options** menu), 119 data from, 492-493

R

network backups, 261-266

| BOOTCFG command, 588                                             | caches                                                    |
|------------------------------------------------------------------|-----------------------------------------------------------|
| BOOT.INI, Windows Home Server startup, 112-124                   | system caches, optimizing Windows Home<br>Server, 420-421 |
| editing, 112-124                                                 | Write Caching, enabling, 412-413                          |
| modifying via System Configuration                               | Calendar (SharePoint), 384-385                            |
| Editor,116-117                                                   | Calendars (Windows)                                       |
| /bootlog switches, 114                                           | publishing                                                |
| browsers, operating via Windows Home Server, 205-207             | changes to, 164                                           |
| built-in toolbars, displaying, 469                               | to servers, 160-162                                       |
| buttons, Group Similar Taskbar Buttons option (taskbar), 473     | shared calendars<br>synchronizing, 164                    |
| Bytes/Interval column (Select Columns                            | working with, 164                                         |
| dialog), 403                                                     | subscribing to, 162-163                                   |
| Bytes Received column (Select Columns                            | updating, 164                                             |
| dialog), 403  Bytes Received Throughput column                   | cameras, Scanners and Cameras icon (Control Panel), 618   |
| (Select Columns dialog), 402                                     | cancelling backups, 252-254                               |
| Bytes Received/Interval column<br>(Select Columns dialog), 403   | CD command, 576                                           |
| Bytes Sent column (Select Columns dialog), 402                   | CHCP command, 588                                         |
| Bytes Sent Throughput column (Select Columns                     | CHDIR command, 576                                        |
| dialog), 402                                                     | Check Disk, 432                                           |
| Bytes Sent/Interval column (Select Columns                       | AUTOCHK utility, 437                                      |
| dialog), 403                                                     | Automatic Disk Checking, 434-435                          |
| Bytes Throughput column (Select Columns dialog), 402             | clusters                                                  |
| Bytes Total column (Select Columns dialog), 403                  | cross-linked clusters, 434                                |
|                                                                  | invalid clusters, 433                                     |
|                                                                  | lost clusters, 433                                        |
| •                                                                | cycles (NTFS partitions), 434                             |
| C                                                                | running, 435-437                                          |
| ashlas translashasting 00.07                                     | child accounts, security                                  |
| cables, troubleshooting, 26-27                                   | Activity Reporting, 307-308                               |
| Cache performance counter (System Monitor), 407                  | allowing/blocking programs, 310-311                       |
| Cache/Copy Read Hits % performance counter (System Monitor), 407 | Parental Controls, 307-308                                |
|                                                                  | CHKDSK command, 568-571                                   |
| Cache/Copy Reads/Sec performance counter                         | CHKNTFS command, 568, 571-574                             |
| (System Monitor), 407                                            | client account passwords                                  |
| Cache/Data Flush Pages/Sec performance                           | changing, 42                                              |
| counter (System Monitor), 407                                    | syncing with Windows Home Server, 45-47                   |

client logons, automating, 47-48 Control Panel, launching icons from ommand line, 619-620 client partitions, converting to NTFS, 242-243 CScript, running scripts via, 660 formatting partitions as NTFS, 243 Disk Management tools, 567-576 running CONVERT utility, 243-244 DOSKEY utility, 552 Clock, Show the Clock option (taskbar), 473 editing command lines, 554 closing programs, 504 enabling multiple commands on a single clusters (hard disks), 432-433 line, 553-554 cross-linked clusters, 434 recalling command lines, 552-553 invalid clusters, 433 File/Folder Management tools, 576-587 lost clusters, 433 folders, changing faster, 552 CMD, running, 544-547 long filenames in, 551 collections (objects), 666-667 Network Diagnostics operation, 24-26 color piping commands, 557-558 custom colors, creating, 483-485 redirecting commands Windows Home Server interface input, 554-555, 556-557 creating color schemes, 481-483 output, 554-556 improving color quality/resolution, running commands at, 549-550 476-477 System Management tools, 588-601 selecting color schemes, 481 **Command Prompt** command line accessing, 543-549 batch files, 558-559 opening folders in, 548-549 adding REM (remarks) to batch files, 560 Safe Mode, 514 creating, 559 services, controlling, 639-640 displaying messages via, 560-561 comments, adding to batch files, 560 ECHO command, 560-561 Commit Charge-Limit memory value FOR command, 563 (Task Manager graphs), 399 GOTO command, 563-564 Commit Charge-Peak memory value IF command, 564-567 (Task Manager graphs), 400 looping, 563 Commit Charge-Total memory value (Task Manager graphs), 399, 400 parameters, 561-562 COMP command, 576 PAUSE command, 561 COMPACT command, 576 CMD, running, 544-547 Complete Memory Dumps, 500 Command Prompt compression, disabling, 412 accessing, 543-549 Computer Management snap-in controlling services, 639-640 current connections, viewing, 271 opening folders in, 548-549 launching, 271 Safe Mode, 514 open files, viewing, 273

| shared folders, viewing, 272                       | UPS (Uninterruptible Power Supplies),                  |
|----------------------------------------------------|--------------------------------------------------------|
| user sessions/files, closing, 274                  | 108-111                                                |
| configuring                                        | websites                                               |
| backups, 247                                       | adding site links to Home page, 349-351                |
| adding hard drives to backups, 249-250             | adding site links to Remote Access pages, 349-351      |
| excluding a disk drive from backup, 247-248        | changing website location/permissions, 342-344         |
| excluding folders from backup, 248-249             | default content page, 345-347                          |
| turning off backups, 251                           | disabling anonymous access, 347-349                    |
| Windows Home Server backups,                       | modifying website identities, 339-341                  |
| 244-245                                            | multiple website identities, 341-342                   |
| fax servers, 644                                   | Windows Home Server backups, 244-245                   |
| answering calls automatically, 651                 | Windows Home Server startup, 111-112                   |
| answering calls manually, 651-652                  | Advanced Options menu, 117-119                         |
| configuring fax services, 645-646                  | editing BOOT.INI, 112-124                              |
| connecting shared fax printers, 650                | modifying BOOT.INI via System                          |
| deleting faxes, 652                                | Configuration Editor, 116-117                          |
| emailing faxes as attachments, 652                 | Windows Home Server, troubleshooting, 498              |
| installing fax services, 644                       | Windows Update                                         |
| navigating fax console, 646-647                    | Automatic Update Control Panel, 104-105                |
| printing faxes, 652                                | Windows Home Server Console, 103                       |
| reading faxes, 652                                 | connect actions (Network Diagnostics),                 |
| receiving faxes, 650                               | 22, 24-25                                              |
| routing received faxes, 652-654                    | Connection group (Status dialog), 17                   |
| saving faxes as images, 652                        | connections (network)                                  |
| sending faxes, 647-649                             | checking, 504                                          |
| starting fax console, 644                          | Remote Desktop Connection dialog, 184                  |
| Last Known Good Configuration, 515                 | Display tab, 183                                       |
| networks                                           | Experience tab, 185                                    |
| changing workgroup names, 8                        | General tab, 182-183                                   |
| displaying network icon in notification area, 9-10 | Local Resources tab, 183-184                           |
| static IP addresses, 9-13                          | Programs tab, 184-185                                  |
| Windows Home Servers as DHCP                       | remote desktop connections                             |
| servers, 13-15                                     | configuring client computers, 181                      |
| SharePoint groups, 378-379                         | configuring computers as remote desktop hosts, 176-180 |
|                                                    | customizing Remote Access web pages, 208-212           |

disconnecting, 187 establishing, 182-186 Internet connections, 194-209 Windows Home Server Web Site Remote Access.188-194 repairing, 19-21 status (networks) checking, 16-18 viewing, 16-18 connections (server), creating remote desktop connections, 31-33 contacts list (SharePoint), 385-387 Control Panel, 615 Accessibility Options icon, 616 Add Hardware icon, 616 Add or Remove Programs icon, 616 Administrative Tools icon, 616 Automatic Updates icon, 617 CPL files, 619 Data Sources (ODBC) icon, 616 Date and Time icon, 617 Display icon, 617 displaying, 622 displaying specific icons only, 623-624 Distributed File System icon, 616 Event Viewer icon, 616 Folder Options icon, 617 Fonts icon, 617 Game Controllers icon, 617 Indexing Options icon, 617 Internet Information Services (IIS) Manager icon, 616 Internet Options icon, 617 Keyboard icon, 617 launching icons alternative methods to launching icons,

from command line, 619-620

Licensing icon, 618 Local Security Policy icon, 617 Mouse icon, 618 Network Connections icon, 618 Performance icon, 617 Phone and Modem Options icon, 618 Portable Media Devices icon, 618 Power Options icon, 618 Printers and Faxes icon, 618 Regional and Language Options icon, 618 Remote Desktop icon, 617 removing icons from, 622-623 Routing and Remote Access icon. 617 Scanners and Cameras icon, 618 Scheduled Tasks icon, 618 Services icon, 617 Sounds and Audio Devices icon, 618 Speech icon, 618 Stored User Names and Passwords icon, 618 System icon, 618, 619 taskbar, adding to, 621-622 Taskbar and Start Menu icon, 618 Terminal Services Configuration icon, 617 Terminal Services Manager icon, 617 Windows Card Space icon, 618 Windows Firewall icon, 618 converting client partitions to NTFS, 242-243 formatting partitions as NTFS, 243 running CONVERT utility, 243-244

216

CONVERT command, 568 CONVERT utility, 243-244 links to menus, 465-466 COPY command, 576 copy-protected media, Media Library Sharing,

| copying                                                        | moving icons, 466-468                        |
|----------------------------------------------------------------|----------------------------------------------|
| data to shared folders, 151                                    | pinning favorite programs to                 |
| files to shared folders, 159-160                               | permanently, 464-465                         |
| folders, 128-129                                               | removing icons, 466-468                      |
| REPLACE command, 577, 582-583                                  | taskbar, group policies, 475-476             |
| XCOPY command, 577, 584-587                                    | task pad views (MMC), 631-634                |
| cover page faxes, sending, 647-649                             | top-level SharePoint sites, 369-370, 374     |
| CPL files, 619                                                 | adding links to Top Link bar, 373            |
| CPU performance measures (Task Manager), 393                   | adding Tree view, 371-372                    |
| CPU Time column (Select Column dialog), 394                    | changing site themes, 372-373                |
| CPU Usage column (Select Column dialog), 394                   | displaying Custom Site icon, 371             |
| cross-linked clusters, 434                                     | editing titles/descriptions, 370             |
| CScript, running scripts, 660                                  | user accounts, password requirements, 40-41  |
| css.css files                                                  | visual effects, 485-487                      |
| IIS home folder, 321                                           | Windows Home Server interface                |
| IIS remote folder, 321                                         | Appearance tab, 480-481                      |
| Custom Site icon (top-level SharePoint sites), displaying, 371 | color quality, 476-477                       |
| customizing                                                    | creating color schemes, 481-483              |
| color, creating custom colors, 483-485                         | creating custom colors, 483-485              |
| paging files, 414, 415-416                                     | resolution, 476-477                          |
| Photos share, 223-225                                          | screensavers, 477-480                        |
| Places bar, 608-612                                            | selecting color schemes, 481                 |
| Quick Launch, 374                                              | Start menu, 460-468, 475-476                 |
| Remote Access web pages, 208-209                               | taskbar, 475-476                             |
| customizing website headlines, 210-211                         | toolbars, 468-474                            |
| customizing website images, 211-212                            | visual effects, 485-487                      |
| setting web page as default web page, 209-210                  | Windows Home Server region formats, 102-103  |
| Start menu                                                     | Windows Security dialog, 607-609             |
| adding E-mail icon to, 463-464                                 | cycles (NTFS partitions), 434                |
| adding favorite programs to, 462-463                           |                                              |
| adding icons, 466-468                                          |                                              |
| adding Internet icon to, 463-464                               | D                                            |
| converting links to menus, 465-466                             | D                                            |
| Frequent Programs List, 460-461                                | data partitions, 490                         |
| group policies, 475-476                                        | Data Sources (ODBC)icon (Control Panel), 616 |
|                                                                |                                              |

data storage. See backups

### date/time IIS Manager, viewing default websites via, 322-323 Date and Time icon (Control Panel), 617 SharePoint web applications, 361 Date column (View Backups dialog), 256 default.aspxfiles DATE command, 588 IIS home folder, 321 Windows Home Server IIS remote folder, 321 configuring backup times, 244-245 defragmenting setting current date/time, 96-98 DEFRAG command, 568, 574-576 synchronizing date/time with Timeserver, 98-101 hard disks, 443-445, 574-576 DE (Drive Extender), Windows Home Server paging files, 416 backups, 129-130 delayed writes, 129 /debug switches, 114 deleting Debugging Mode, 119, 516 backups default content page (websites), configuring, preventing deletion of backups, 258-259 345-347 scheduling backups for deletion, 259-260 default gateways, configuring static IP content from top-level SharePoint sites, addresses for Windows Home Server. 12 388-389 default Windows Home Server website DEL command, 576 configuring websites faxes, 652 adding site links to Home page, 349-351 Registry keys, 540 adding site links to Remote Access Registry settings, 540 pages, 349-351 shared folders, 172 changing website location/permissions, 342-344 SharePoint groups, 379-380 default content page, 345-347 SharePoint web applications, 360 modifying website identities, 339-341 top-level SharePoint sites, 381 multiple website identities, 341-342 unnecessary files from hard disks, 440-443 creating websites, 328 users from top-level SharePoint sites, 376-377 associating headers with IP addresses. 337-338 **DEP 114-115** port forwarding, 337 Description column (View Backups dialog) 256 using different host headers, 337-339 Desktop Search, shared folders, 168 using different IP addresses, 328-333 Desktop toolbar, 469 using different ports, 333-337 desktops (remote), creating server connections, 31-33 folders developers (online resources), 723 adding files to, 323-325 device drivers adding folders to website, 325-327 downloading, 510-511 viewing, 320-321

| installing                                                          | music, sharing                                                              |
|---------------------------------------------------------------------|-----------------------------------------------------------------------------|
| automatic installations, 424                                        | adding Music share to Windows Media                                         |
| troubleshooting, 502                                                | Player, 231-232                                                             |
| via disk, 424-425                                                   | changing default rip location in Windows<br>Home Server, 232                |
| via download, 424-425                                               | customizing Music share via templates,                                      |
| NIC device drivers, updating, 29                                    | 230-231                                                                     |
| troubleshooting, 509-510                                            | photos, sharing                                                             |
| updating, 417<br>upgrades, 423-426                                  | adding Photos share to Windows Live<br>Photo Gallery, 227-228               |
| Windows Home Server drivers, installing, 425-426                    | adding Photos share to Windows Media<br>Player, 226-227                     |
| Device Manager                                                      | adding Photos share to Windows Photo                                        |
| NIC (network interface cards), viewing in, 27-29                    | Gallery, 228  changing default import location to  Windows Home Server, 229 |
| troubleshooting via, 506-509                                        | customizing Photos share via templates,                                     |
| devices, troubleshooting, 506                                       | 223-225                                                                     |
| Device Manager, 506-509                                             | running slideshows from Photos share,                                       |
| installations, 502                                                  | 229                                                                         |
| resource conflicts, 511-512  DHCP Administrators security group, 37 | screensaver slideshows, 225-226 streaming                                   |
| DHCP leases, renewing, 20                                           | device activation, 216-218                                                  |
| DHCP servers                                                        | device configuration, 214-216, 218-220                                      |
| DHCP services                                                       | playing in Windows Media Center,                                            |
| installing, 13-14                                                   | 222-223                                                                     |
| starting, 14                                                        | playing in Windows Media Player,                                            |
| static IP addresses, configuring for Windows                        | 220-222                                                                     |
| Home Server, 9-13                                                   | video, sharing                                                              |
| Windows Home Servers                                                | adding Videos share to Windows Media<br>Player, 234-235                     |
| installing DHCP server services, 13-14                              | archiving recorded TV on Windows Home                                       |
| specifying as DHCP servers, 14-15                                   | Server, 235-237                                                             |
| DHCP Users security group, 38                                       | customizing Videos share via tem-                                           |
| diagnostic startups (System Configuration utility), 517             | plates, 233 Windows Media Center, connecting to                             |
| digital media                                                       | Windows Home Server, 223-224                                                |
| DMR (digital media receivers), 212-213                              | Windows Media Connect, 212-213                                              |
| HTTP (Hypertext Transfer Protocol), 213                             | digitally signed files, verifying, 512-513                                  |
| Media Library Sharing, 216-218                                      | DIR command, 576                                                            |
|                                                                     | Directory Services Restore Mode, 119, 516                                   |

Disable Automatic Restart on System Failure uptime via option (Advanced Options menu), 119 Performance Monitor, 429 disabling scripts, 429-431 anonymous access (websites), 347-349 SYSTEMINFO command, 428 compression, 412 Distributed COM Users security group, 37 encryption, 412 Distributed File System icon (Control Panel), 616 hidden administrative shares, 299-300 DMR (digital media receivers), 212-214 network broadcasting, 316 DNS caches, flushing, 21 user accounts **DNS** servers scripts, 52-55 reregistering computers with, 21 viewing disabled accounts, 54-55 static DNS servers, specifying, 12-13 disconnecting static IP addresses, configuring for Windows mapped network folders, 156 Home Server, 12-13 remote desktop connections, 187 domain names remote desktop sessions, 279 Domain Name Wizard, 199-200 disk (n) switches, 113 Microsoft, obtaining from, 199-200 Disk Cleanup utility, 440-443 DOSKEY utility, 552 Disk Degfragmenter, 444-445 editing command lines, 554 enabling multiple commands on a single disk drives, excluding from backup, 247-248 line, 553-554 Disk Management tools, 567-576 recalling command lines, 552-553 **DISKCOMP** command, 568 downloading DISKCOPY command, 568 device driver installations, 424-425 **DISKPART** command, 568 device drivers, 510-511 Display icon (Control Panel), 617 SharePoint Services, 354 Display tab (Remote Desktop Connection dialog), 183 drag-and-drop uploading, remote desktop connections, 207-209 displaying Drive C (SYS), 126 connection status (networks), 16-18 Drive D (DATA), 126 Control Panel, 622 **Drive Extender** Custom Site icon (top-level SharePoint sites), displaying, 371 Drive Extender Migrator Service, 635 MAC addresses, 13 sharing folders outside of, 146-149 messages in batch files, 560-561 drive letters, Windows Home Server storage, 126 networks, Windows Home Server drive X (DVD drive), 127-126 networks, 15 duplication (folders), 128-129, 151 specific Control Panel icons only, 623-624 DVD drive (drive X), 127-126 text to users

WScript object, 668

WshShell object, 675-679

DWORD values (Registry), editing, 536

dynamic DNS services, remote desktop

connections, 198-199

guest accounts, 56-57

scripts, 55-56

| E                                                | encryption                                             |
|--------------------------------------------------|--------------------------------------------------------|
|                                                  | disabling, 412                                         |
| ECHO batch file command, 560-561                 | wireless networks, 315                                 |
| editing BOOT.INI at Windows Home Server startup, | enumerators (JavaScript), collections (objects), 667   |
| 112-124                                          | environment variables, WshShell object,                |
| command lines, 554                               | 684-686                                                |
| reg files, 537                                   | error messages, 493-495                                |
| Registry                                         | Event Viewer icon (Control Panel), 616                 |
| Binary values, 536-537                           | event viewer logs                                      |
| creating .reg files, 537-539                     | errors appearing in, 496                               |
| DWORD values, 536                                | exporting to databases, 447-448                        |
| editing .reg files, 537                          | creating data sources, 448-450                         |
| String values, 536                               | creating data tables, 450-451                          |
| top-level SharePoint site titles/                | exporting via scripts, 451-454                         |
| descriptions, 370                                | Windows Home Server backups,                           |
| troubleshooting, 498                             | 454-455                                                |
| user information in top-level SharePoint         | reviewing, 445-447                                     |
| sites, 375-376                                   | EVENTCREATE command, 588                               |
| effects (visual)                                 | EVENTQUERY.VBS command, 588                            |
| customizing, 485-487                             | EVENTTRIGGERS command, 588                             |
| optimizing system performance, 419-420           | EXPAND command, 568                                    |
| email attachments, emailing faxes as, 652        | Experience tab (Remote Desktop Connection dialog), 185 |
| E-mail icon, adding to Start menu, 463-464       | explorer.exe files, 395                                |
| top-level SharePoint sites, sending email to     | exporting                                              |
| users, 376                                       | event viewer logs                                      |
| virus prevention, 305-307                        | creating data tables, 450-451                          |
| EMI (electromagnetic interference),              | exporting to databases, 447-450                        |
| troubleshooting, 26-27                           | exporting via scripts, 451-454                         |
| Enable Boot Logging, 119, 514-515                | Windows Home Server backups,                           |
| Enable VGAMode, 119, 515                         | 454-455                                                |
| enabling                                         | Registry keys to disk, 532-534                         |
| guest accounts, 56-57                            |                                                        |
| user accounts                                    |                                                        |

| F                                                      | filenames, long filenames in command line, 551 |
|--------------------------------------------------------|------------------------------------------------|
| /fastdetect switches, 114                              | fragmentation, 443                             |
| favorite programs, adding to Start menu,               | sorting contents of, 583-584                   |
| 462-463                                                | text strings, finding in, 579-581              |
| faxes                                                  | files, sharing                                 |
| cover page faxes, 647-649                              | Add a Shared Folder Wizard, 149-150            |
| deleting, 652                                          | copying files to shared folders, 159-160       |
| Fax Configuration Wizard, 644, 645-646                 | Drive Extender, sharing files outside          |
| fax servers, configuring, 644                          | of,146-149                                     |
| answering calls automatically, 651                     | duplication, 151                               |
| answering calls manually, 651-652                      | mapping folders                                |
| configuring fax services, 645-646                      | disconnecting mapped network folders, 156      |
| connecting shared fax printers,650 deleting faxes, 652 | to local drives, 154-156                       |
| •                                                      | Music shared folder, 144                       |
| emailing faxes as attachments,652                      | naming conventions, 153-154                    |
| installing fax services, 644                           | network locations, creating                    |
| navigating fax console, 646-647                        | Windows 7, 157                                 |
| printing faxes, 652                                    | Windows Vista, 157                             |
| reading faxes, 652                                     | Windows XP, 158-159                            |
| receiving faxes, 650                                   | new files, creating, 149-150                   |
| routing received faxes, 652-654                        | optimizing, 421-423                            |
| saving faxes as images, 652                            | Photos shared folder, 144                      |
| sending faxes, 647-649                                 | predefined shares, 144-149                     |
| starting fax console, 644  Printers and Faxes icon     | Public shared folder, 144                      |
| (Control Panel), 618                                   | Recorded TV shared folder, 144                 |
| reading, 652                                           | share storage history, viewing, 164-166        |
| receiving, 650                                         | shared folders                                 |
| saving as images, 652                                  | accessing, 152-159                             |
| Send Fax Wizard, 647-649                               | deleting, 172                                  |
| sending, 647-649                                       | searching, 166-172                             |
| sending as email attachments, 652                      | Software shared folder, 144                    |
| FC command, 576                                        | user access, limiting, 152-153                 |
| files                                                  | user permissions                               |
| copying                                                | full access permissions, 144                   |
| REPLACE command,582-583                                | modifying, 146                                 |
| XCOPY command, 584-587                                 | none access permissions, 145                   |
| File/Folder Management tools, 576-587                  |                                                |

read access permissions, 144-145 setting, 144-146 Users shared folder, 144 Videos shared folder, 144 filesRoot.aspx file (IIS remote folder), 321 FileSystemObject, 672-674 filtering MAC addresses, 316-317 finding FIND command, 576, 579-581 FINDSTR command, 576 Registry entries, 541 Windows Search, turning on/off, 412 firewalls SharePoint web applications, adding exceptions to web application ports, 361-362 website port exceptions, adding, 335-336 Windows Firewall activating, 297-299 Windows Firewall icon, 618 folders backups, excluding from, 248-249 copying, 128-129 File/Folder Management tools, 576-587 Folder Options icon (Control Panel), 617 Fonts icon (Control Panel), 617 FOR batch file command, 563 for loops, collections (objects), 667 FORMAT command, 568 forums, Windows Home Server forums, 505 free space (hard disks), checking, 437-440 FREEDISK command, 568 guest accounts, enabling, 56-57 Frequent Programs List, customizing Start menu, 460-461 Guests security group, 37 FSUTIL command, 568 FTYPE command, 576 full access permissions (file sharing), 144 full access (user accounts), 37

## G

Game Controllers icon (Control Panel), 617 gateways (default), configuring static IP addresses for Windows Home Server, 12 GDI Objects column (Select Column dialog), 397 General tab (remote desktop Connection dialog), 182-183 GetObject method, objects and, 671-672 **GETTYPE** command, 588 Google website, support via, 505 GOTO batch file command, 563-564 graphs System Monitor, 406-407 Task Manager, monitoring system performance, 398-400 group accounts, adding users to, 58-59 group policies Group Policy Object Editor, 603-604 customizing Places bar, 608-612 customizing Windows Security dialog, 607-609 Local Security Settings snap-in, 605 navigating, 604-607 Shutdown Event Tracker, 612-614 sizing Recent Documents list, 612-613 launching items via, 122 MMC snap-ins, controlling, 634-635 Start menu, customizing, 475-476 taskbar, customizing, 475-476 **Group Similar Taskbar Buttons option** (taskbar), 473

enabling Write Caching, 412-413

| 11                                                 |                                                                        |
|----------------------------------------------------|------------------------------------------------------------------------|
|                                                    | examining specifications, 411                                          |
| Handle Count column (Select Column dialog),<br>397 | maintenance, 412                                                       |
| hard disk                                          | turning on/off Windows Search, 412                                     |
| performance, optimizing                            | primary hard disks, setting in Windows<br>Home Server storage, 131-133 |
| disabling compression, 412                         | removing                                                               |
| disabling encryption, 412                          | backups, 140-141                                                       |
| enabling Write Caching, 412-413                    | Remove a Hard Drive Wizard, 139-140                                    |
| examining specifications, 411                      | storage hard drives, 140-141                                           |
| maintenance, 412                                   | replacing, 490-492                                                     |
| turning on/off Windows Search, 412                 | SYS (system partition), 490                                            |
| hard disks                                         | hard drives. See hard disks                                            |
| Automatic Disk Checks via CHKNTFS                  | hardware                                                               |
| command, 571-574<br>backups, adding to, 249-250    | errors resulting from changes to,<br>troubleshooting, 497              |
| clusters, 432-433                                  | Hardware Update Wizard, 423-424                                        |
| cross-linked clusters, 434                         | head/platter collisions (hard disks), 431                              |
| invalid clusters, 433                              | health notifications (networks), monitoring via                        |
| lost clusters, 433                                 | Status icon, 268-270                                                   |
| data partitions, 490                               | help                                                                   |
| defragmenting                                      | forums, 505                                                            |
| DEFRAG command, 574-576                            | HelpServicesGroup security group, 38                                   |
| Disk Management tools, 574-576                     | Internet support, 505                                                  |
| error checks via CHKDSK command,                   | newsgroups, 506                                                        |
| 568-571                                            | online resources, 504-506                                              |
| maintenance, 431                                   | hibernation/sleep mode, Windows Home Serve                             |
| Check Disk, 432-437                                | backups, 242                                                           |
| checking free space, 437-440                       | hiding                                                                 |
| defragmenting, 443-445                             | hidden administrative shares, disabling,<br>299-300                    |
| deleting unnecessary files, 440-443                | Hide Inactive Icons option (taskbar), 473                              |
| Disk Cleanup utility, 440-443                      | usernames, Auto-Hide the Taskbar option                                |
| head/platter collisions, 431                       | (taskbar), 472                                                         |
| reviewing event viewer logs, 445-447               | hives (Registry), 529-530                                              |
| N+1 partitions, 490                                | HKEY_CLASSES_ROOT root key, 527-528                                    |
| performance, optimizing                            | HKEY_CURRENT_CONFIG root key, 529                                      |
| disabling compression, 412                         | HKEY_CURRENT_USER root key, 528                                        |
| disabling encryption, 412                          | HKEY_LOCAL_MACHINE root key, 528-529                                   |

Н

| HKEY_USERS root key, 529                                   | Indexing Options icon, 617                          |
|------------------------------------------------------------|-----------------------------------------------------|
| home folder (IIS)                                          | Internet Information Services (IIS)                 |
| App_Global Resources folder, 321                           | Manager icon, 616                                   |
| bin folder, 321                                            | Internet Options icon, 617                          |
| css.css file, 321                                          | Keyboard icon, 617                                  |
| default.aspx file, 321                                     | launching icons, 619-621                            |
| images folder, 321                                         | Licensing icon, 618                                 |
| web.config file, 321                                       | Local Security Policy icon, 617                     |
| WebSites.xml file, 321                                     | Mouse icon, 618                                     |
| Home page, adding site links to, 349-351                   | Network Connections icon, 618                       |
| host headers, website creation, 328                        | Performance icon, 617                               |
| associating headers with IP addresses,                     | Phone and Modem Options icon, 618                   |
| 337-338                                                    | Portable Media Devices icon, 618                    |
| using different host headers, 337-339                      | Power Options icon, 618                             |
| hotfixes, troubleshooting installations, 503-504           | Printers and Faxes icon, 618                        |
| HTTP (Hypertext Transfer Protocol), 213                    | Regional and Language Options icon, 618             |
| hue (custom color creation), 485                           | Remote Desktop icon, 617                            |
|                                                            | removing icons from, 622-623                        |
|                                                            | Routing and Remote Access icon, 617                 |
| I                                                          | Scanners and Cameras icon, 618                      |
| 1                                                          | Scheduled Tasks icon, 618                           |
| icons                                                      | Services icon, 617                                  |
| Control Panel                                              | Sounds and Audio Devices icon, 618                  |
| Accessibility Options icon, 616                            | Speech icon, 618                                    |
| Add Hardware icon, 616                                     | Stored User Names and Passwords icon, 618           |
| Add or Remove Programs icon, 616                           | System icon, 618, 619                               |
| Administrative Tools icon, 616 Automatic Updates icon, 617 | Taskbar and Start Menu icon, 618                    |
|                                                            | Terminal Services Configuration icon, 617           |
| Data Sources (ODBC) icon, 616                              | Terminal Services Manager icon, 617                 |
| Date and Time icon, 617                                    | Windows Card Space icon, 618                        |
| Display icon, 617                                          | Windows Firewall icon, 618                          |
| displaying specific icons only, 623-624                    | Hide Inactive Icons option (taskbar), 473           |
| Distributed File System icon, 616  Event Viewer icon, 616  | network icon, displaying in notification area, 9-10 |
| Folder Options icon, 617                                   | Start menu                                          |
| Fonts icon, 617                                            | adding Internet icon to, 463-464                    |
| Game Controllers icon, 617                                 | moving icons in, 466-468                            |
|                                                            |                                                     |

| Status icon                                                             | images folder                                                         |
|-------------------------------------------------------------------------|-----------------------------------------------------------------------|
| color, monitoring, 268                                                  | IIS home folder, 321                                                  |
| network health notifications, monitoring,                               | IIS remote folder, 321                                                |
| 268-270                                                                 | Kodak Wi-Fi Digital Picture Frame, 219-220                            |
| IF batch file command, 564-567                                          | Photos share                                                          |
| IIS (Internet Information Services) default Windows Home Server website | adding to Windows Live Photo Gallery, 227-228                         |
| folders adding files to folders, 323-325                                | adding to Windows Media Player, 226-227                               |
| adding folders to website, 325-327                                      | adding to Windows Photo Gallery, 228                                  |
| configuring websites, 339-351                                           | customizing via templates, 223-225                                    |
| creating websites, 328-339                                              | running slideshows from, 229                                          |
| viewing, 322-323                                                        | picture libraries, creating in top-level<br>SharePoint sites, 382-384 |
| home folder                                                             | saving faxes as, 652                                                  |
| App_Global Resources folder, 321                                        | screensaver slideshows, 225-226                                       |
| bin folder, 321                                                         | sharing, customizing Photos share via                                 |
| css.css file, 321                                                       | templates, 223-225                                                    |
| default.aspx file, 321                                                  | slideshows                                                            |
| images folder, 321                                                      | running from Photos share, 229                                        |
| web.config file, 321                                                    | screensaver slideshows, 225-226                                       |
| WebSites.xml file, 321                                                  | website images, customizing, 211-212                                  |
| remote folder<br>admin.aspx folder, 321                                 | Windows Home Server, changing default import location, 229            |
| css.css file, 321                                                       | Windows Live Photo Gallery, adding Photos                             |
| default.aspx file, 321                                                  | share to, 227-228                                                     |
| files Root.aspx file, 321                                               | Windows Photo Gallery, adding Photos                                  |
| images folder, 321                                                      | share to, 228                                                         |
| logon.aspx file, 321                                                    | importing .reg files, 533-534                                         |
| rdpload.aspx file, 321                                                  | inactive icons, Hide Inactive Icons option (taskbar), 473             |
| WebSites.xml file, 321                                                  | Indexing Options icon (Control Panel), 617                            |
| Web Site Creation Wizard,<br>334-335, 338-339                           | installing                                                            |
| IIS Manager icon (Control Panel), 616                                   | device drivers                                                        |
| IIS_WPG security group, 38                                              | automatic installations, 424                                          |
| images                                                                  | troubleshooting, 502                                                  |
| Image Name column                                                       | via disk, 424-425                                                     |
| (Select Columns dialog), 394                                            | via download, 424-425                                                 |
|                                                                         | Windows Home Server drivers, 425-426                                  |
|                                                                         | devices, troubleshooting, 502                                         |

DHCP server services, 13-14 obtaining Microsoft domain names, 199-200 fax services in fax server configurations, 644 operating with Windows Home Server in hotfixes, troubleshooting, 503-504 web browser shares, 205-207 Power Packs, troubleshooting, 503-504 Windows Home Server Console connec-SharePoint Services, 354 tions, 202 software, troubleshooting, 501-502 Windows Home Server Desktop connections. 202-205 Windows Home Server, reinstalling, 520 support via. 505 Windows Home Server Connector, 63-64 INUSE command, 576 discovering Windows Home Server Connector installations, 68-70 invalid clusters (hard disks), 433 installation preparation checklist, 65 Invalid IP Address value (Status dialog, Address Type values), 18 supported operating systems, 64-65 I/O Other Bytes column (Select Column Windows 7 setup, 65-66 dialog), 398 Windows Vista setup, 65-66 I/O Other column (Select Column dialog), 398 Windows XP setup, 67-68 I/O Read Bytes column (Select Column interface (Windows Home Server), customizing, dialog), 396 460-461 I/O Reads column (Select Column dialog), 396 Internet I/O Write Bytes column (Select Column Internet icon, adding to Start menu, dialog), 398 463-464 I/O Writes column (Select Column dialog), 398 Internet Options icon (Control Panel), 617 IP addresses online resources Invalid IP Address value (Status dialog, blogs, 722-723 Address Type values), 18 developers, 723 static IP addresses, 316 websites, 721-722 website creation, 328-333 remote desktop connections Windows Home Server IP addresses, configuring router port forwarding, determining, 194-195 195-197 determining router external IP address. 197-198 J - K determining Windows Home Server IP address, 194-195 displaying Remote Access homepage, **JavaScript** 200-201 collections (objects), 667 drag-and-drop uploading, 207-209 JavaScript objects, exposing, 672 dynamic DNS services, 198-199 manual router configuration, 197 Keep the Taskbar on Top of Other Windows option (taskbar), 473 network computer connections, 201 Kernel Memory Dumps, 499-500

| Kernel Memory-Nonpaged memory value (Task Manager graphs), 400 | site links, adding to                                                |
|----------------------------------------------------------------|----------------------------------------------------------------------|
|                                                                | Home page, 349-351                                                   |
| Kernel Memory-Paged memory value (Task Manager graphs), 400    | Remote Access pages, 349-351                                         |
| Kernel Memory-Total memory value<br>(Task Manager graphs), 400 | Top Link bar (top-level SharePoint sites), adding to, 373            |
| Keyboard icon (Control Panel), 617                             | web page links, top-level SharePoint sites, 387                      |
| keyboard shortcuts, 711-719                                    | Linux clients, adding to Windows Home Server                         |
| keys (Registry)                                                | networks                                                             |
| creating, 540                                                  | Samba                                                                |
| deleting, 540                                                  | changing workgroup names in Ubuntu, 84                               |
| exporting to disk, 532-534                                     | defining users in Ubuntu, 83-84                                      |
| REG command, 589-591                                           | Ubuntu                                                               |
| renaming, 540                                                  | changing Samba workgroup names in, 84                                |
| Keys pane (Registry Editor), 525-526                           | defining Samba users in, 83-84                                       |
| kid accounts, security                                         | sharing folders in, 84-86                                            |
| Activity Reporting, 307-308                                    | viewing networks in, 81-82                                           |
| allowing/blocking programs, 310-311                            | viewing Ubuntu shares on Windows                                     |
| Parental Controls, 307-308                                     | computers, 81-82                                                     |
| Kodak Wi-Fi Digital Picture Frame                              | Load Startup Items category (selective startups), 518                |
| streaming digital media, configuring for, 219-220              | Load System Services category (selective startups), 517              |
| Windows Home Server networks, adding devices to, 89-91         | local logons, Windows Home Server Desktop, 59-60                     |
|                                                                | Local Resources tab (Remote Desktop<br>Connection dialog), 183-184   |
| I                                                              | Local Security Policy icon (Control Panel), 617                      |
| LAPEL command 569                                              | Local Users and Groups snap-in, modifying user accounts, 49-50       |
| LABEL command, 568                                             | Lock the Taskbar option (taskbar), 472                               |
| Last Known Cood Configuration, 119, 515                        | logons                                                               |
| Last Known Good Configuration, 119, 515                        | client logons, automating, 47-48                                     |
| launching applications, optimizing, 417                        | local logons, Windows Home Server                                    |
| lazy writes, 129                                               | Desktop, 59-60                                                       |
| Link Speed column (Colort Columns dialor), 402                 | Log On dialog, hiding usernames in, 296-297                          |
| Link Speed column (Select Columns dialog), 402 links           | logon scripts, specifying at Windows Home<br>Server startup, 123-124 |
| converting to menus, 465-466                                   | logon.aspx file (IIS remote folder), 321                             |
| Links toolbar, 469                                             | remote logons, Windows Home Server<br>Desktop, 60                    |

| top-level SharePoint sites, 365                                               | Management column (View Backups dialog), 256                          |
|-------------------------------------------------------------------------------|-----------------------------------------------------------------------|
| user accounts, allowing user logons to                                        | manual backups, running, 251-253                                      |
| Windows Home Server Desktop, 59-60 long filenames in command line, <b>551</b> | Manually Configured value (Status dialog,<br>Address Type values), 18 |
| looping                                                                       | mapping shared folders                                                |
| batch files, 563                                                              | disconnecting mapped network folders, 156                             |
| for loops, collections (objects), 667                                         | to local drives, 154-156                                              |
| lost clusters (hard disks), 433                                               | /maxmem=MB switches, 114                                              |
| lum (luminance), custom color creation, 485                                   | MD command, 576                                                       |
|                                                                               | media (digital)                                                       |
|                                                                               | DMR (digital media receivers), 212-213                                |
| N /I                                                                          | HTTP (Hypertext Transfer Protocol), 213                               |
| M                                                                             | Media Library Sharing, 216-218                                        |
| MAC addresses                                                                 | music, sharing                                                        |
| filtering, 316-317                                                            | adding Music share to Windows                                         |
| viewing, 13                                                                   | MediaPlayer, 231-232                                                  |
| Macs, adding to Windows Home Server networks                                  | changing default rip location in Windows<br>Home Server, 232          |
| data backups, 73-74                                                           | customizing Music share via templates, 230-231                        |
| Mac shares, viewing on Windows computers, 77-80                               | photos, sharing                                                       |
| network connections, 70-71                                                    | adding Photos share to Windows Live Photo Gallery, 227-228            |
| remote desktop connections, 74-77                                             | adding Photos share to Windows Media                                  |
| shared folders, mounting, 71-73                                               | Player, 226-227                                                       |
| maintenance                                                                   | adding Photos share to Windows Photo                                  |
| hard disks, 412, 431, 443-445                                                 | Gallery, 228                                                          |
| Check Disk, 432-437                                                           | changing default import location to<br>Windows Home Server, 229       |
| checking free space, 437-440                                                  | customizing Photos share via templates,                               |
| deleting unnecessary files, 440-443                                           | 223-225                                                               |
| Disk Cleanup utility, 440-443                                                 | running slideshows from Photos share,                                 |
| head/platter collisions, 431                                                  | 229                                                                   |
| reviewing event viewer logs, 445-447                                          | screensaver slideshows, 225-226                                       |
| power surges, 432                                                             | streaming                                                             |
| scheduling, 455-456                                                           | device activation, 216-218                                            |
| uptime, displaying via                                                        | device configuration, 214-216, 218-220                                |
| Performance Monitor, 429                                                      | playing in Windows Media Center,                                      |
| scripts, 429-431                                                              | 222-223                                                               |
| SYSTEMINFO command, 428                                                       | playing in Windows Media Player,<br>220-222                           |

video, sharing paging files, 399 adding Videos share to Windows Media small memory dumps, 499 Plaver. 234-235 usage, optimizing, 421 archiving recorded TV on Windows Home virtual memory, 399, 413-416 Server. 235-237 menus, converting links to menus, 465-466 customizing Videos share via tem-Microsoft Knowledge Base, 505 plates, 233 Microsoft Product Support Services, 504 Windows Media Center, connecting to Microsoft Security, 505 Windows Home Server, 223-224 Windows Media Connect, 212-213 Microsoft TechNet, 505 memory MKDIR command, 576 MMC (Microsoft Management Console), 624 adding to systems, 417 consoles, saving, 630 Complete Memory Dumps, 500 launching, 628 Kernel Memory Dumps, 499-500 snap-ins Memory performance counter (System Monitor), 408 adding, 628-629 Memory Usage column (Select Column controlling via group policies, 634-635 dialog), 394 list of snap-ins, 625-627 Memory Usage Delta column taskpad views, customizing, 631-634 (Select Column dialog), 395 mobile devices, adding to Windows Home Memory Usage performance measures, 393 Server networks, 87-88 Memory/Available MBytes performance modems, Phone and Modem Options icon counter (System Monitor), 408 (Control Panel), 618 Memory/Cache Bytes performance counter monitoring (System Monitor), 408 home computer security, 300-301 Memory/Cache Faults/Sec performance performance, 391-392 counter (System Monitor), 408 network performance, 401-404 Memory/Committed Bytes performance Performance icon (Control Panel), 617 counter (System Monitor), 408, 410-411 System Monitor, 404-411 Memory/Page Faults/Sec performance counter (System Monitor), 408 system performance, 398-400 Memory/Page Reads/Sec performance Task Manager, 392-404 counter (System Monitor), 409 TYPEPERF command, 598-600 Memory/Pages Input/Sec performance remote desktop sessions, 275 counter (System Monitor), 408 disconnecting sessions, 279 Memory/Pages Output/Sec performance monitoring users via Task Manager. counter (System Monitor), 409 281-283 Memory/Pool Nonpaged Bytes performance sending messages to remote desktop counter (System Monitor), 409 clients, 277-278 Memory/Pool Paged Bytes performance starting Terminal Services Manager, counter (System Monitor), 409 275-276 viewing sessions, 276-278

| security. See auditing (security)                                                                                                    | user accounts, changing names, 58                                                                                                    |
|----------------------------------------------------------------------------------------------------|----------------------------------------------------------------------------------------------------|
| shared folders                                                                                                    | Windows Home Server servers, 94                                                                                                    |
| closing user sessions/files, 274                                                                                                    | workgroups, 8                                                                                                    |
| launching Computer Management snap-                                                                                                    | NetBIOS name caches, flushing, 20-21                                                                                                    |
| in, 271                                                                                                    | Network Adapter Name column                                                                                                    |
| viewing current connections, 271                                                                                                    | (Select Columns dialog), 402                                                                                                    |
| viewing open files, 273                                                                                                    | <b>Network Configuration Operators security</b>                                                                                                    |
| viewing shared folders, 272                                                                                                    | group, 37                                                                                                    |
| Status icon                                                                                                    | Network Connections icon (Control Panel), 618                                                                                                    |
| icon color, 268                                                                                                    | Network Diagnostics, 22-26                                                                                                    |
| network health notifications, 268-270                                                                                                    | running, 22-26                                                                                                    |
| monitors, improving color quality/resolution,                                                                                                    | scanning options, setting, 22-23                                                                                                    |
| 476-477                                                                                                    | network icon, displaying in notification area,<br>9-10                                                                                                    |
| MOUNTVOL command, 568                                                                                                    | Network Interface performance counter                                                                                                    |
| Mouse icon (Control Panel), 618                                                                                                    | (System Monitor), 409                                                                                                    |
| moving                                                                                                    | Network Interface/Bytes Total/Sec perfomance                                                                                                    |
| icons in Start menu, 466-468                                                                                                    | counter (System Monitor), 409                                                                                                    |
| MOVE command, 576                                                                                                    | Network Interface/Current Bandwidth perfor-                                                                                                    |
| multi (n) switches, 113                                                                                                    | mance counter (System Monitor), 409                                                                                                    |
| multiple commands, enabling a single command line, 553-554                                                                                                    | Network Utilization column (Select Columns dialog), 401, 402                                                                                                    |
| command line, 555-554                                                                                                    | ululog), 101, 101                                                                                                    |
| multiple top-level SharePoint sites, 366                                                                                                    | Networking tab (Task Manager), 401-402                                                                                                    |
| , , , , , , , , , , , , , , , , , , ,                                                                                                    | 3/,                                                                                                    |
| multiple top-level SharePoint sites, 366                                                                                                    | Networking tab (Task Manager), 401-402                                                                                                    |
| multiple top-level SharePoint sites, 366 music, sharing Music share adding to Windows MediaPlayer, 231-232                                                                                                    | Networking tab (Task Manager), 401-402 networks                                                                                                    |
| multiple top-level SharePoint sites, 366 music, sharing Music share adding to Windows MediaPlayer, 231-232 changing default rip location in Windows Home Server, 232                                                                                                    | Networking tab (Task Manager), 401-402 networks adding devices to discovering Windows Home Server Connector installations, 68-70 installing Windows Home Server                                                                                                    |
| multiple top-level SharePoint sites, 366 music, sharing Music share adding to Windows MediaPlayer, 231-232 changing default rip location in Windows Home Server, 232 customizing via templates, 230-231                                                                                                    | Networking tab (Task Manager), 401-402 networks adding devices to discovering Windows Home Server Connector installations, 68-70 installing Windows Home Server Connector, 63-68                                                                                                    |
| multiple top-level SharePoint sites, 366 music, sharing Music share adding to Windows MediaPlayer, 231-232 changing default rip location in Windows Home Server, 232                                                                                                    | Networking tab (Task Manager), 401-402 networks adding devices to discovering Windows Home Server Connector installations, 68-70 installing Windows Home Server Connector, 63-68 Kodak Wi-Fi Digital Picture Frame, 89-91                                                                                                    |
| multiple top-level SharePoint sites, 366 music, sharing Music share adding to Windows MediaPlayer, 231-232 changing default rip location in Windows Home Server, 232 customizing via templates, 230-231                                                                                                    | Networking tab (Task Manager), 401-402 networks adding devices to discovering Windows Home Server Connector installations, 68-70 installing Windows Home Server Connector, 63-68 Kodak Wi-Fi Digital Picture Frame, 89-91 Linux clients, 80-86                                                                                                    |
| multiple top-level SharePoint sites, 366 music, sharing Music share adding to Windows MediaPlayer, 231-232 changing default rip location in Windows Home Server, 232 customizing via templates, 230-231                                                                                                    | Networking tab (Task Manager), 401-402 networks adding devices to discovering Windows Home Server Connector installations, 68-70 installing Windows Home Server Connector, 63-68 Kodak Wi-Fi Digital Picture Frame, 89-91 Linux clients, 80-86 Macs, 70-80                                                                                                    |
| multiple top-level SharePoint sites, 366 music, sharing Music share adding to Windows MediaPlayer, 231-232 changing default rip location in Windows Home Server, 232 customizing via templates, 230-231                                                                                                    | Networking tab (Task Manager), 401-402 networks adding devices to discovering Windows Home Server Connector installations, 68-70 installing Windows Home Server Connector, 63-68 Kodak Wi-Fi Digital Picture Frame, 89-91 Linux clients, 80-86 Macs, 70-80 RJ-45 jacks, 85                                                                                                    |
| multiple top-level SharePoint sites, 366 music, sharing Music share adding to Windows MediaPlayer, 231-232 changing default rip location in Windows Home Server, 232 customizing via templates, 230-231                                                                                                    | Networking tab (Task Manager), 401-402 networks adding devices to discovering Windows Home Server Connector installations, 68-70 installing Windows Home Server Connector, 63-68 Kodak Wi-Fi Digital Picture Frame, 89-91 Linux clients, 80-86 Macs, 70-80 RJ-45 jacks, 85 Ubuntu, 81-83, 85-87                                                                                                    |
| multiple top-level SharePoint sites, 366 music, sharing Music share adding to Windows MediaPlayer, 231-232 changing default rip location in Windows Home Server, 232 customizing via templates, 230-231                                                                                                    | Networking tab (Task Manager), 401-402 networks adding devices to discovering Windows Home Server Connector installations, 68-70 installing Windows Home Server Connector, 63-68 Kodak Wi-Fi Digital Picture Frame, 89-91 Linux clients, 80-86 Macs, 70-80 RJ-45 jacks, 85                                                                                                    |
| multiple top-level SharePoint sites, 366 music, sharing  Music share adding to Windows MediaPlayer, 231-232 changing default rip location in Windows Home Server, 232 customizing via templates, 230-231 Music shared folder, 144                                                                               | Networking tab (Task Manager), 401-402 networks  adding devices to  discovering Windows Home Server Connector installations, 68-70 installing Windows Home Server Connector, 63-68 Kodak Wi-Fi Digital Picture Frame, 89-91 Linux clients, 80-86 Macs, 70-80 RJ-45 jacks, 85 Ubuntu, 81-83, 85-87 Wi-Fi support, 85 Windows mobile devices, 87-88                                                                          |
| multiple top-level SharePoint sites, 366 music, sharing  Music share  adding to Windows MediaPlayer, 231-232 changing default rip location in Windows Home Server, 232 customizing via templates, 230-231 Music shared folder, 144                                                                              | Networking tab (Task Manager), 401-402 networks  adding devices to  discovering Windows Home Server Connector installations, 68-70 installing Windows Home Server Connector, 63-68 Kodak Wi-Fi Digital Picture Frame, 89-91 Linux clients, 80-86 Macs, 70-80 RJ-45 jacks, 85 Ubuntu, 81-83, 85-87 Wi-Fi support, 85 Windows mobile devices, 87-88 Xbox 360, 88-89                                                          |
| multiple top-level SharePoint sites, 366 music, sharing  Music share adding to Windows MediaPlayer, 231-232 changing default rip location in Windows Home Server, 232 customizing via templates, 230-231 Music shared folder, 144  N N+1 partitions, 490 naming                                                 | Networking tab (Task Manager), 401-402 networks  adding devices to  discovering Windows Home Server Connector installations, 68-70 installing Windows Home Server Connector, 63-68 Kodak Wi-Fi Digital Picture Frame, 89-91 Linux clients, 80-86 Macs, 70-80 RJ-45 jacks, 85 Ubuntu, 81-83, 85-87 Wi-Fi support, 85 Windows mobile devices, 87-88                                                                          |
| multiple top-level SharePoint sites, 366 music, sharing  Music share  adding to Windows MediaPlayer, 231-232 changing default rip location in Windows Home Server, 232 customizing via templates, 230-231 Music shared folder, 144  N N+1 partitions, 490 naming Administrator accounts, 296                    | Networking tab (Task Manager), 401-402 networks  adding devices to  discovering Windows Home Server Connector installations, 68-70 installing Windows Home Server Connector, 63-68 Kodak Wi-Fi Digital Picture Frame, 89-91 Linux clients, 80-86 Macs, 70-80 RJ-45 jacks, 85 Ubuntu, 81-83, 85-87 Wi-Fi support, 85 Windows mobile devices, 87-88 Xbox 360, 88-89 backups, restoring, 261-266                              |
| multiple top-level SharePoint sites, 366 music, sharing  Music share  adding to Windows MediaPlayer, 231-232 changing default rip location in Windows Home Server, 232 customizing via templates, 230-231 Music shared folder, 144  N N+1 partitions, 490 naming Administrator accounts, 296 Registry keys, 540 | Networking tab (Task Manager), 401-402 networks  adding devices to  discovering Windows Home Server Connector installations, 68-70 installing Windows Home Server Connector, 63-68 Kodak Wi-Fi Digital Picture Frame, 89-91 Linux clients, 80-86 Macs, 70-80 RJ-45 jacks, 85 Ubuntu, 81-83, 85-87 Wi-Fi support, 85 Windows mobile devices, 87-88 Xbox 360, 88-89 backups, restoring, 261-266 broadcasting, disabling, 316 |

static IP addresses, 9-13 /noexecute=level switches, 114-115 Windows Home Servers as DHCP /noguiboot switches, 115 servers, 13-15 none access permissions (file sharing), 145 data throughput, optimizing, 421-423 none access (user accounts), 37 drives, mapping via WshNetwork object, Non-Paged Pool column (Select Column 687-688 dialog), 397 health notifications, monitoring via Status Nonunicast Received column (Select Columns icon, 268-270 dialog), 404 performance, monitoring via Task Manager, Nonunicast Received/Interval column (Select 401-404 Columns dialog), 404 printers, mapping via WshNetwork object. Nonunicast Sent column (Select Columns 687 dialog), 403 security Nonunicast Sent/Interval column (Select Activity Reporting, 307-308 Columns dialog), 404 child accounts, 307-311 Nonunicast Total column (Select Columns dialog), 404 email virus prevention, 305-307 Nonunicast/Interval column (Select Columns monitoring home computers, 300-301 dialog), 404 Parental Controls, 307-308 notification area, displaying network icon in, phishing scams, 310-313 9-10 sharing computers, 313-315 NTFS partitions spyware prevention, 301-305 converting client partitions to, 242-243 Windows Defender, 301-305 formatting partitions as NTFS, 243 wireless networks, 315-317 running CONVERT utility, 243-244 subnets, 30-31 cycles, 434 troubleshooting, 16 /numproc=n switches, 115 cables, 26-27 checking connection status, 16-18 checking network utilization, 19 Network Diagnostics, 22-26 NIC (network interface cards), 27-29 objects, 662. See also scripts repairing network connections, 19-21 Application object, 669-670 viewing Windows Home Server networks, 15 collections, 666 wireless network security, 315-317 FileSystemObject, 672-674 newsgroups, support via, 506 JavaScript objects, exposing, 672 NIC (network interface cards) methods of, 664-665 device drivers, updating, 29 properties of, 663 Device Manager, viewing NIC in, 27-29 returning property values, 663 troubleshooting, 27-29 setting property values, 663-664

network data throughput, optimizing,

421-423

| variables, assigning objects to, 665-666 | power management, 418-419                                     |
|------------------------------------------|---------------------------------------------------------------|
| VBScript objects, exposing, 672          | virtual memory, 413-414                                       |
| WMI Service object, referencing, 689     | visual effects, optimizing system                             |
| WScript object, 667                      | performance, 419-420                                          |
| displaying text to users, 668            | Windows Home Server, 420-421                                  |
| shutting down scripts, 669               | overwriting existing files, 500                               |
| WshNetwork object, 686                   |                                                               |
| mapping network drives, 688              |                                                               |
| mapping network printers, 687            | Р                                                             |
| properties of, 687-688                   |                                                               |
| referencing, 686                         | Page Faults column (Select Column dialog), 395                |
| WshShell object, 674, 682                | Page Faults Delta column (Select Column                       |
| displaying text to users, 675-679        | dialog), 396                                                  |
| environment variables, 684-686           | Paged Pool column (Select Column dialog), 397                 |
| referencing, 674                         | PAGEFILECONFIG.VBS command, 588                               |
| Registry entries and, 682-684            | Pages/Sec counter (System Monitor), 405                       |
| running applications, 679-680            | Paging File performance counter (System Monitor), 409         |
| shortcuts, 680-682                       | Paging File/% Usage Peak performance counter                  |
| online resources                         | (System Monitor), 410                                         |
| blogs, 722-723                           | Paging File/% Usage performance counter (System Monitor), 409 |
| developers, 723                          |                                                               |
| websites, 721-722                        | paging files, 399                                             |
| optimizing performance                   | customizing size of, 414, 415-416                             |
| applications, 417                        | defragmenting, 416                                            |
| adding memory to systems, 417            | viewing size of, 415                                          |
| launching applications, 417              | Parental Controls, 307-308                                    |
| prioritizing programs in Task Manager,   | partition (n) switches, 113                                   |
| 418                                      | partitions (client), converting to NTFS, 242-243              |
| updating device drivers, 417             | formatting partitions as NTFS, 243                            |
| device drivers, upgrading, 423-426       | running CONVERT utility, 243-244                              |
| file sharing, 421-423                    | passwords                                                     |
| hard disks                               | access points, changing in, 316                               |
| disabling compression, 412               | client accounts                                               |
| disabling encryption, 412                | changing, 42                                                  |
| enabling Write Caching, 412-413          | syncing passwords with Windows Home<br>Server, 45-47          |
| examining specifications, 411            | Stored User Names and Passwords icon                          |
| maintenance, 412                         | (Control Panel), 618                                          |
| turning on/off Windows Search, 412       |                                                               |

| user accounts                                                | Performance Log Users security group, 37                              |
|--------------------------------------------------------------|-----------------------------------------------------------------------|
| changing in, 51-52                                           | Performance Monitor                                                   |
| customizing password length requirements, 40-41              | Performance Monitors Users security group, 37                         |
| setting password length/complexity,                          | uptime, displaying via, 429                                           |
| 38-39                                                        | Performance tab (Task Manager), 398                                   |
| strong passwords, 41-42                                      | power management, optimizing, 418-419                                 |
| Windows Home Server passwords, changing, 106-107             | taskbar, improving performance, 472-473                               |
| PAUSE batch file command, 561                                | troubleshooting, checking network utilization, 19                     |
| /pcilock switches, 115                                       | virtual memory, optimizing, 413-414                                   |
| Peak Memory Usage column (Select Column dialog), 395         | visual effects, optimizing system performance, 419-420                |
| performance                                                  | Windows Home Server, optimizing, 420-421                              |
| applications, optimizing, 417                                | permissions                                                           |
| adding memory to systems, 417                                | file sharing permissions                                              |
| launching applications, 417                                  | modifying, 146                                                        |
| prioritizing programs in Task Manager,<br>418                | setting, 144-146                                                      |
| updating device drivers, 417                                 | top-level SharePoint sites                                            |
| device drivers, upgrading, 423-426                           | changing user/group permission levels, 380                            |
| file sharing, optimizing, 421-423                            | content permissions, 388                                              |
| hard disk performance, optimizing disabling compression, 412 | creating custom permission levels, 380-381                            |
| disabling encryption, 412                                    | website permissions, changing, 342-344                                |
| enabling Write Caching, 412-413                              | phishing scams, 310-313                                               |
| examining specifications, 411                                | Phone and Modern Options icon                                         |
| maintenance, 412                                             | (Control Panel), 618                                                  |
| turning on/off Windows Search, 412                           | photos                                                                |
| monitoring                                                   | Kodak Wi-Fi Digital Picture Frame, 219-220                            |
| network performance, 401-404                                 | Photos share                                                          |
| System Monitor, 404                                          | adding to Windows Live Photo Gallery,                                 |
| system performance, 398-400                                  | 227-228                                                               |
| Task Manager, 391-392-404                                    | adding to Windows Media Player,<br>226-227                            |
| TYPEPERF command, 598-600                                    | adding to Windows Photo Gallery, 228                                  |
| network data throughput, optimizing,                         | customizing via templates, 223-225                                    |
| 421-423                                                      | running slideshows from, 229                                          |
| performance counters (System Monitor),                       | Photos shared folder, 144                                             |
| 407-411 Performance icon (Control Panel), 617                | picture libraries, creating in top-level<br>SharePoint sites, 382-384 |

335-336

screensaver slideshows, 225-226 power management sharing, customizing Photos share via optimizing, 418-419 templates, 223-225 surges, 432 slideshows UPS (Uninterruptible Power Supplies). running from Photos share, 229 108-111 screensaver slideshows, 225-226 Power Options icon (Control Panel), 618 Windows Home Server, changing default Power Packs, troubleshooting installations, import location, 229 503-504 Windows Live Photo Gallery, adding Photos power switches, checking, 504 share to, 227-228 Power Users security group, 37 Windows Photo Gallery, adding Photos primary data partitions, 490 share to, 228 primary hard disks, setting in Windows Home Physical Memory-Available memory value (Task Server storage, 131-133 Manager graphs), 399, 400 Print Operators security group, 37 Physical Memory-System Cache memory value printers (Task Manager graphs), 399, 400 network printers, mapping via WshNetwork Physical Memory-Total memory value (Task object, 687 Manager graphs), 399 Printers and Faxes icon (Control Panel), 618 PhysicalDisk performance counter (System Monitor), 410 printing faxes, 652 PhysicalDisk/% Disk Time performance counter shared fax printers, connecting, 650 (System Monitor), 410 prioritizing programs in Task Manager, 418 PID (Process Identifier) column (Select Columns Process SYSTEM.INI file (selective startups), 517 dialog), 394 Process WIN.INI file (selective startups), 517 ping actions (Network Diagnostics), 22, 24 Processes tab (Task Manager), 392, 393-395, pinning favorite programs to Start menu 400 permanently, 464-465 Processor performance counter piping commands, 557-558 (System Monitor), 410 Places bar, customizing, 608-612 processor scheduling, optimizing Windows port forwarding Home Server, 420-421 remote desktop connections, 195-197 %Processor Time counter (System Monitor), 406 routers and, 337 Processor\% Idle Time performance counter (System Monitor), 410 Share Point web applications, 362-363 Processor\% Interrupt Time performance Windows Home Server Port Forwarding counter (System Monitor), 410 service, 636 Processor\% Privileged Time performance port numbers, website creation, 328, 333-337 counter (System Monitor), 410 Portable Media Devices icon (Control Panel), 618 Processor\% User Time performance counter ports (System Monitor), 410 SharePoint web applications, adding firewall program priority, setting in Task Manager, 418 exceptions to web application ports, 361-Programs tab (Remote Desktop Connection 362 dialog), 184-185 website ports, adding firewall exceptions to,

### Public shared folder, 144 Registry, 523-524 publishing Windows Calendars backups, 530-531 shared calendars, changes to, 164 editing, troubleshooting, 498 to servers, 160-162 entries, changing the value of, 534-535 creating .reg files, 537-539 editing Binary values, 536-537 editing DWORD values, 536 0 - R editing .reg files, 537 editing String values, 536 query syntax (advanced), searching shared folders by properties, 169-172 entries, finding, 541 queued backups, 241-242 hives, 529-530 **Quick Launch** keys customizing, 374 creating, 540 Show Quick Launch option (taskbar), 473 deleting, 540 toolbar, 469 exporting to disk, 532-534 renaming, 540 RD command, 577 launching items via, 121 rdisk (n) switches, 113 REG command, 588, 589-591 rdpload.aspx file (IIS remote folder), 321 Registry Editor, 524 read access permissions (file sharing), 144-145 Keys pane, 525-526 read access (user accounts), 37 launching, 524-525 Reboot option (Advanced Options menu), 119 navigating, 525-530 rebooting Settings pane, 526-527 computers, 504 root keys, 527-529 Windows Home Server, troubleshooting, security, 530-534 498-500 settings Recent Documents list, sizing, 612-613 creating, 540 Recorded TV shared folder, 144 deleting, 540 redirecting command input/output at command line, 554-557 renaming, 540 refreshing data, Task Manager, 393 WshShell object and, 682-684 REG command, 588, 589 Registry Editor, customizing password length requirements in user accounts, 40-41 .reg files REGSVR32 command, 588 creating, 537-539 reinstalling Windows Home Server, 520 editing, 537 REM (remarks), adding to batch files, 560 importing, 533-534 Remote Access home page (Windows Home Registry keys, exporting to disk, 532-533 Server Web Site Remote Access), displaying, Regional and Language Options icon (Control 188-190, 200-201 Panel), 618

### Remote Access webpages Windows Home Server Console connections, 202 customizing websites, 208-209 Windows Home Server Desktop headlines, 210-211 connections, 202-205 images, 211-212 Mac connections to Windows Home Server setting web page as default web page, networks, 74-77 209-210 monitoring sessions, 275 site links, adding to, 349-351 monitoring users via Task Manager, Remote Control 281-283 controlling Administrator's desktop, 279 sending messages to remote desktop clients, 277-278 starting sessions, 279-281 starting Terminal Services Manager, remote desktops 275-276 Administrator's desktop, controlling via viewing sessions, 276-278 Remote Control, 279-281 Remote Access web pages connections customizing, 208-212 configuring client computers, 181 Remote Desktop Connection dialog, 184 disconnecting, 187 Display tab, 183 establishing connections, 182-186 Experience tab, 185 disconnecting sessions, 279 General tab, 182-183 hosts, configuring computers as, 176 Local Resources tab, 183-184 restricting computers that can connect to hosts, 179-180 Programs tab. 184-185 Windows 7 hosts, 177-178 Remote Desktop icon (Control Panel), 617 Windows Vista hosts, 177-178 Remote Desktop Users group (security groups), 36 Windows XP hosts, 178-179 sending messages to clients, 277-278 Internet connections server connections, creating, 31-33 configuring router port forwarding, 195-197 Windows Home Server Web Site Remote Access. 187-188 determining router external IP address. 197-198 activating, 188 determining Windows Home Server IP disconnecting from hosts, 193-194 address, 194-195 displaying Remote Access home page, displaying Remote Access homepage, 188-190 200-201 establishing remote connections, drag-and-drop uploading, 207-209 190-193 dynamic DNS services, 198-199 user configuration, 188 manual router configuration, 197 remote folder (IIS) network computer connections, 201 admin.aspx folder, 321 obtaining Microsoft domain names, css.css file, 321 199-200 default.aspx file, 321 operating with Windows Home Server in files Root.aspx file, 321 web browser shares, 205-207

images folder, 321

| logon.aspx file, 321                                           | RJ-45 jacks, adding devices to Windows Home<br>Server networks, 85 |
|----------------------------------------------------------------|--------------------------------------------------------------------|
| rdpload.aspx file, 321                                         |                                                                    |
| WebSites.xml file, 321                                         | RMDIR command, 577                                                 |
| remote logons, Windows Home Server                             | RO_3 security group, 36                                            |
| Desktop, 60                                                    | RO_4 security group, 36                                            |
| Remove a Hard Drive Wizard, 139-140                            | RO_5 security group, 36                                            |
| Remove a User Account Wizard, 57-58                            | RO_6 security group, 36                                            |
| removing                                                       | RO_7 security group, 36                                            |
| icons from                                                     | Roku Sound Bridge, configuring for streaming                       |
| Control Panel, 622-623                                         | digital media, 215, 219                                            |
| Start menu, 466-468                                            | root keys (Registry), 527-529                                      |
| user accounts, 57-58                                           | routers                                                            |
| Windows Home Server storage                                    | remote desktop connections                                         |
| backup hard drives, 140-141                                    | external IP addresses, 197-198                                     |
| storage hard drives, 138-141                                   | manual router configuration, 197                                   |
| REN command, 577, 581-582                                      | port forwarding, 195-197                                           |
| renaming                                                       | port forwarding, 337                                               |
| Adminstrator accounts, 296                                     | remote desktop connections, 195-197                                |
| Registry keys, 540                                             | SharePoint web applications, 362-363                               |
| Registry settings, 540                                         | Routing and Remote Access icon (Control Panel), 617                |
| REN command, 577, 581-582                                      | routing received faxes, 652-654                                    |
| Windows Home Server servers, 94                                | run keys, adding programs to, 122-124                              |
| repairing                                                      | RW_3 security group, 36                                            |
| network connections, 19-21                                     | RW_4 security group, 37                                            |
| Windows Home Server storage, 138                               | RW_5 security group, 37                                            |
| reparse points, 129-130                                        | RW_6 security group, 37                                            |
| REPLACE command, 577, 582-583                                  | RW_7 security group, 37                                            |
| replacing hard disks, 490-492                                  | TWY_7 Security group, 37                                           |
| Replicator security group, 37                                  |                                                                    |
| resolution improving in Windows Home Server interface, 476-477 | S                                                                  |
| resource conflicts, troubleshooting, 511-512                   | 3                                                                  |
| restarting                                                     | Safe Mode, 514                                                     |
| computers, 504                                                 | Command Prompt, 514                                                |
| Windows Home Server, 107-108                                   | networking, 514                                                    |
| restoring                                                      | Safe mode option                                                   |
| backed-up files, 261-266                                       | (Advanced Options menu), 118                                       |
| data from backups, 492-493                                     | Safe mode with Command Prompt option                               |
| Directory Services Restore Mode, 516                           | (Advanced Options menu), 118                                       |
|                                                                |                                                                    |

running script files directly, 658

| Safe mode with Networking option (Advanced Options menu), 118                | Windows Script Host, 658                                               |
|------------------------------------------------------------------------------|------------------------------------------------------------------------|
|                                                                              | WScript, 658-660                                                       |
| Windows Home Server startup in, troubleshooting, 516                         | services, controlling, 640-643                                         |
| /safeboot:disrepair switches, 116                                            | shutting down, WScript object, 668                                     |
| /safeboot:minimal switches, 115                                              | startup scripts, specifying at Windows<br>Home Server startup, 123-124 |
| /safeboot:network switches, 116                                              | user accounts                                                          |
| Samba, Windows Home Server networks                                          | disabling, 52-55                                                       |
| changing workgroup names in Ubuntu, 84                                       | enabling, 55-56                                                        |
| defining Samba users in Ubuntu, 83-84                                        | Windows Script Host, 656-657, 658                                      |
| sat (saturation), custom color creation, 485                                 | WMI (Windows Management                                                |
| saving                                                                       | Instrumentation)service, 688-689                                       |
| consoles via MMC, 630                                                        | referencing WMI Service object, 689                                    |
| Disk Cleanup utility settings, 443                                           | returning class instances, 689-693                                     |
| faxes as images, 652                                                         | WScript, running scripts, 658-660                                      |
| Scanners and Cameras icon (Control Panel), 618                               | .wsh files, 661-662                                                    |
| scanning options (Network Diagnostics), setting,                             | searches                                                               |
| 22-23                                                                        | FIND command, 576, 579-581                                             |
| Scheduled Tasks folder, specifying tasks at Windows Home Server startup, 124 | FINDSTR command, 576                                                   |
| • •                                                                          | shared folders, 166-172                                                |
| Scheduled Tasks icon (Control Panel), 618                                    | advanced searches, 168-172                                             |
| scheduling                                                                   | as-you-type searches, 168                                              |
| backups for deletion, 259-260                                                | Desktop Search, 168                                                    |
| maintenance, 455-456 screensavers, 477-478                                   | searching properties via advanced query                                |
| creating, 479-480                                                            | syntax, 169-172                                                        |
| selecting, 478-479                                                           | Windows Search, turning on/off, 412                                    |
| slideshows, 225-226                                                          | secondary data partitions, 490                                         |
| scripts. See also objects                                                    | security  Administrator associate renoming 206                         |
| automation, 669-674                                                          | Administrator accounts, renaming, 296                                  |
| CScript, running scripts, 660                                                | auditing, 285-286                                                      |
| displaying uptime via, 429-431                                               | activating auditing policies, 286-287                                  |
| exporting event viewer logs to databases,                                    | Audit Account Logon Events policy, 287-288                             |
| 451-454                                                                      | Audit Account Management policy, 288                                   |
| launching from startup, 120-122                                              | Audit Logon Events policy, 288-289                                     |
| logon scripts, specifying at Windows Home<br>Server startup, 123-124         | Audit Policy Change policy, 289-290                                    |
| properties of, 661-662                                                       | Audit Process Tracking policy, 289-290                                 |
| running, 658                                                                 | Audit System Events policy, 289-291                                    |
| CScript, 660                                                                 | tracking events, 291-295                                               |

hidden administrative shares, disabling, RO 6 security group, 36 299-300 RO 7 security group, 36 Log On dialog, hiding usernames in. RW 3 security group, 36 296-297 RW\_4 security group, 37 Microsoft Security, 505 RW 5 security group, 37 networks RW\_6 security group, 37 Activity Reporting, 307-308 RW\_7 security group, 37 child accounts, 307-311 Telnet Clients security group, 38 email virus prevention, 305-307 Users group, 36 monitoring home computers, 300-301 Windows Home Server Users group, 36 Parental Controls, 307-308 Windows Media Center security group, 38 phishing scams, 310-313 Windows Firewall, activating, 297-299 sharing computers, 313-315 Select Columns dialog (Task Manager), 393-394 spyware prevention, 301-305 Adapter Description column, 402 Windows Defender, 301-305 Base Priority column, 397 wireless networks, 315-317 Bytes Received column, 403 Registry, 530-534 Bytes Received Throughput column, 402 security groups, 35-38 Bytes Received/Interval column, 403 adding, 37 Bytes Sent column, 402 Administrators group, 36 Bytes Sent Throughput column, 402 Backup Operators security group, 37 Bytes Sent/Interval column, 403 DHCP Administrators security group, 37 Bytes Throughput column, 402 DHCP Users security group, 38 Bytes Total column, 403 Distributed COM Users security group, 37 Bytes/Interval column, 403 Guests security group, 37 CPU Time column, 394 HelpServicesGroup security group, 38 CPU Usage column, 394 IIS WPG security group, 38 GDI Objects column, 397 Network Configuration Operators security Handle Count column, 397 group, 37 Image Name column, 394 Performance Log Users security group, 37 I/O Other Bytes column, 398 Performance Monitors Users security group, 37 I/O Other column, 398 Power Users security group, 37 I/O Read Bytes column, 396 Print Operators security group, 37 I/O Reads column, 396 Remote Desktop Users group, 36 I/O Write Bytes column, 398 Replicator security group, 37 I/O Writes column, 398 RO\_3 security group, 36 Link Speed column, 402 RO 4 security group, 36 Memory Usage column, 394

Memory Usage Delta column, 395

RO\_5 security group, 36

| Network Adapter Name column, 402<br>Network Utilization column, 401, 402                            | Windows Home Server Computer Backup service, 636                                                                   |
|----------------------------------------------------------------------------------------------------|----------------------------------------------------------------------------------------------------|
| Non-Paged Pool column, 397                                                                          | Windows Home Server Drive Letter<br>Service, 636                                                                   |
| Nonunicast Received column, 404  Nonunicast Received/Interval column, 404                           | Windows Home Server Port Forwarding service, 636                                                                   |
| Nonunicast Sent column, 403  Nonunicast Sent/Interval column, 404                                   | Windows Home Server Storage Manager service, 636                                                                   |
| Nonunicast Total column, 404 Page Faults column, 395                                                | Windows Home Server Transport Service, 636                                                                         |
| Page Faults Delta column, 396 Paged Pool column, 397 Peak Memory Usage column, 395                  | Services icon (Control Panel), 617 Session ID column (Select Column dialog), 396 settings (Registry) creating, 540 |
| PID column, 394 Session ID column, 396 State column, 402                                            | deleting, 540 renaming, 540 Settings pane (Registry Editor), 526-527                                               |
| Thread Count column, 397 Unicasts Received column, 403                                              | SFC command, 577 shadows, 129                                                                                      |
| Unicasts Received/Interval column, 403 Unicasts Sent column, 403 Unicasts Sent/Interval column, 403 | shared folders. See also sharing accessing, 152-159                                                                |
| Unicasts Total column, 403 Unicasts/Interval column, 403                                            | Add a Shared Folder Wizard, 149-150 copying files to, 159-160                                                      |
| User Name column, 396                                                                               | deleting, 172  Drive Extender, sharing folders outside of,                                                         |
| USER Objects column, 396 Virtual Memory Size column, 396                                            | 146-149<br>duplication, 151                                                                                        |
| selective startups (System Configuration utility), 517                                              | mapping folders  disconnecting mapped network folders,                                                             |
| Send an Administrative Alert control (System Failure group), 498                                    | 156 to local drives, 154-156                                                                                       |
| server device icon, 15                                                                              |                                                                                                    |
| server shared folders icon, 15                                                                      | monitoring                                                                                                    |
| server shared media icon, 15                                                                        | closing user sessions/files, 274                                                                                   |
| services, 636                                                                                       | launching Computer Management snap-in, 271                                                                         |
| controlling                                                                                         | viewing current connections, 271                                                                                   |
| at Command Prompt, 639-640                                                                          | viewing open files, 273                                                                                            |
| via scripts, 640-643                                                                                | viewing shared folders, 272                                                                                        |
| via Services snap-in, 636-639                                                                       | Music shared folder, 144                                                                                           |
| Drive Extender Migrator Service, 635                                                                | naming conventions, 153-154                                                                                        |
| Windows Home Server Archiver service, 635                                                           | 5                                                                                                    |

| network locations, creating                   | configuring groups, 378-379                   |
|-----------------------------------------------|-----------------------------------------------|
| Windows 7, 157                                | content permissions, 388                      |
| Windows Vista, 157                            | creating, 358-360                             |
| Windows XP, 158-159                           | creating custom permission levels, 380-381    |
| new folders, creating, 149-150                |                                               |
| Photos shared folder, 144                     | creating groups, 378                          |
| predefined shares, 144-149                    | creating picture libraries in, 382-384        |
| Public shared folder, 144                     | customizing, 369-374                          |
| Recorded TV shared folder, 144                | deleting, 381                                 |
| searching, 166-172                            | deleting content from, 388-389                |
| advanced searches, 168-172                    | deleting groups, 379-380                      |
| as-you-type searches, 168                     | deleting users from groups, 376-377           |
| Desktop Search, 168                           | editing user information, 375-376             |
| searching properties via advanced query       | logins, 365                                   |
| syntax, 169-172                               | modifying group settings, 377-378             |
| share storage history, viewing, 164-166       | multiple top-level sites, 366                 |
| Software shared folder, 144                   | sending email to users, 376                   |
| user access, limiting, 152-153                | single top-level sites, 365-366               |
| user permissions                              | single top-level sites with subsites,         |
| full access permissions, 144                  | 366-369, 371                                  |
| modifying, 146                                | web page links, 387                           |
| none access permissions, 145                  | web applications                              |
| read access permissions, 144-145              | adding firewall exceptions to ports, 361-362  |
| setting, 144-146                              | adding top-level sites to, 367                |
| Users shared folder, 144                      | creating, 355-357                             |
| Videos shared folder, 144                     | deleting, 360                                 |
| SharePoint, 351-353                           | router port forwarding, 362-363               |
| Calendar, 384-385                             | sharing. See also shared folders              |
| contacts list, 385-387                        | computers, security, 313-315                  |
| SharePoint Services, 354                      | photos, customizing Photos share via          |
| downloading, 354                              | templates, 223-225                            |
| installing, 354                               | shared fax printers, connecting, 650          |
| running initial configurations, 354-355       | shared user accounts, creating, 38            |
| site collections, creating, 358-360           | Ubuntu folders in Windows Home Server         |
| top-level sites                               | networks, 84-86                               |
| adding to web applications, 367               | shortcuts (keyboard), 711-719                 |
| adding users to, 363-365                      | show actions (Network Diagnostics), 22, 25-26 |
| changing user/group permission levels,<br>380 | Show Quick Launch option (taskbar), 473       |

| Show Text command (taskbar), 470                                                | web applications, adding to, 367                          |
|---------------------------------------------------------------------------------|-----------------------------------------------------------|
| Show the Clock option (taskbar), 473                                            | web page links, 387                                       |
| Show Title command (taskbar), 470                                               | sizing                                                    |
| SHUTDOWN command, 588, 592-596                                                  | paging files, 414-416                                     |
| Shutdown Event Tracker, 612-614                                                 | Recent Documents list, 612-613                            |
| shutting down Windows Home Server, 107-108 Signature Verification tool, 512-513 | sleep/hibernation mode, Windows Home Server backups, 242  |
| single instance storage, 240                                                    | slideshows                                                |
| site collections                                                                | Photos share, running from, 229                           |
| adding users to, 363-365                                                        | screensaver slideshows, 225-226                           |
| content permissions, 388                                                        | small memory dumps, 499                                   |
| creating, 358-360                                                               | software                                                  |
| customizing, 369-370                                                            | closing programs, 504                                     |
| adding links to Top Link bar, 373                                               | errors resulting from changes to,<br>troubleshooting, 497 |
| adding Tree view, 371-372                                                       | installing, troubleshooting, 501-502                      |
| changing site themes, 372-373                                                   | Software shared folder, 144                               |
| displaying Custom Site icon, 371                                                | SORT command, 577, 583-584                                |
| editing titles/descriptions, 370                                                | /sos switches, 116                                        |
| Quick Launch, 374                                                               | Sounds and Audio Devices icon (Control Panel),            |
| deleting, 381                                                                   | 618                                                       |
| deleting content from, 388-389                                                  | Speech icon (Control Panel), 618                          |
| email, sending to users, 376                                                    | spyware, preventing via Windows Defender,                 |
| groups                                                                          | 301-305                                                   |
| configuring, 378-379                                                            | SSID, changing,316                                        |
| creating, 378                                                                   | Start menu                                                |
| deleting, 379-380                                                               | customizing                                               |
| deleting users from, 376-377                                                    | adding E-mail icon to, 463-464                            |
| modifying settings, 377-378                                                     | adding favorite programs to, 462-463                      |
| logins, 365                                                                     | adding icons, 466-468                                     |
| multiple level site collections, 366                                            | adding Internet icon to, 463-464                          |
| permissions                                                                     | converting links to menus, 465-466                        |
| changing user/group permission levels,                                          | Frequent Programs List, 460-461                           |
| 380                                                                             | group policies, 475-476                                   |
| creating custom permission levels,<br>380-381                                   | moving icons, 466-468                                     |
| picture libraries, creating, 382-384                                            | pinning favorite programs to permanently, 464-465         |
| single level site collections,                                                  | removing icons, 466-468                                   |
| 365-366, 367-369, 371<br>user information, editing, 375-376                     | Taskbar and Start Menu icon (Control Panel), 618          |

#### startup server storage on multi-drive systems, 131 diagnostic startups (System Configuration server storage on one-drive systems, utility), 517 130-131 selective startups (System Configuration server storage on two-drive systems, 131 utility), 517 setting primary hard drives, 131-133 troubleshooting simplifying, 126 Advanced Startup Options, 513 single instance storage, 240 Debugging Mode, 516 viewing status of, 137-138 Directory Services Restore Mode, 516 storage pools, adding drives to, 134-135 Enable Boot Logging, 514-515 Stored User Names and Passwords icon Enable VGA Mode, 515 (Control Panel), 618 Last Known Good Configuration, 515 streaming digital media Safe Mode, 514 device activation, 216-218 Startup folder, launching items via. 120-121 device configuration, 214-216, 218-220 startup scripts, specifying at Windows Home Media Library Sharing, 216-218 Server startup, 123-124 Windows Media Center State column (Select Columns dialog), 402 connecting to Windows Home Server. 223-224 static DNS servers, specifying, 12-13 static IP addresses, 9-13, 316 playing in, 222-223 Status column (View Backups dialog), 256 Windows Media Player, playing in, 220-222 Status dialog String values (Registry), editing, 536 subnet masks, configuring static IP addresses Activity group, 17 for Windows Home Server, 12 Address Type values, 18 subnets (multiple), handling, 30-31 Connection group, 17 support (help) Status icon forums, 505 color, monitoring, 268 Internet support, 505 network health notifications, monitoring, 268-270 newsgroups, 506 storage (Windows Home Server), 125-126 online resources, 504-506 surges (power), 432 adding, 133-134 drives for backups, 135-136 svchost.exe files, 393 drives to storage pools, 134-135 synchronizing flexibility, 127-128 client account passwords to Windows Home Server, 45-47 folder duplication, 128-129 date/time with Time server, 98-101 removing shared Windows Calendars, 164 backup hard drives, 140-141 SYS (system partition), 490 storage hard drives, 138-141 system caches, optimizing Windows Home repairing, 138 Server, 420-421 safety, 128-129

System Configuration Editor, modifying performance, monitoring BOOT.INI. 116-117 CPU performance measures, 393 System Configuration utility, troubleshooting graphs, 398-400 startup via. 516-520 Memory Usage performance measures, system drives. See hard disks 393 System Failure group, 498-500 Performance tab. 398 System icon (Control Panel), 618, 619 Processes tab. 392, 393-395, 400 System Information utility, errors appearing in, Select Columns dialog. 496-497 393-395, 401-404 System Management tools, 588-601 svchost.exe files, 392-393 System Monitor prioritizing programs in, 418 Add Counters dialog, 406 refreshing data in, 393 Avg. Disk Queue Length counter, 405 taskbar graphs, 406-407 Auto-Hide the Taskbar option, 472 performance, monitoring, 404-411 built-in toolbars, displaying, 469 Pages/Sec counter, 405 Control Panel, adding to taskbar, 621-622 performance counters, 407-411 creating toolbars, 470-471 %Processor Time counter, 406 customizing, 475-476 system performance Group Similar Taskbar Buttons option, 473 monitoring via Task Manager, 398-400 grouping, 473-474 System performance counter (System Hide Inactive Icons option, 473 Monitor), 410 Keep the Taskbar on Top of Other Windows SYSTEMINFO command, 428, 588, 596-597 option, 473 System\Processor Queue Length performance Lock the Taskbar option, 472 counter (System Monitor), 410 performance, improving, 472-473 System\System Up Time performance counter Show Quick Launch option, 473 (System Monitor), 410 Show Text command, 470 Show the Clock option, 473 Show Title command, 470 Т Taskbar and Start Menu icon (Control Panel), 618 TAKEOWN command, 577 View command, 470 Task Manager task pad views (MMC), customizing, 631-634 explorer.exe files, 395 Telnet Clients security group, 38 monitoring remote users via, 281-283 templates, customizing Networking tab, 401-402 Music share, 230-231 page faults, 395, 396 Photos share, 223-225 paging files, 399 Videos share, 233

| Terminal Services Configuration icon (Control Panel), 617 | Top Link bar (top-level SharePoint sites), adding links to, 373                                           |
|-----------------------------------------------------------|----------------------------------------------------------------------------------------------------|
| Terminal Services Manager                                 | top-level SharePoint sites                                                                                |
| monitoring remote desktop sessions, 275-276               | adding users to, 363-365                                                                                  |
|                                                           | content permissions, 388                                                                                  |
| Terminal Services Manager icon (Control Panel), 617       | creating, 358-360                                                                                         |
| text                                                      | customizing, 369-370                                                                                      |
| displaying to users                                       | adding links to Top Link bar, 373                                                                         |
| WScript object, 668                                       | adding Tree view, 371-372                                                                                 |
| WshShell object, 675-679                                  | changing site themes, 372-373                                                                             |
| Fonts icon (Control Panel), 617                           | displaying Custom Site icon, 371                                                                          |
| strings, finding in files, 579-581                        | editing titles/descriptions, 370                                                                          |
| themes (top-level SharePoint sites), changing,            | Quick Launch, 374                                                                                         |
| 372-373                                                   | deleting, 381                                                                                             |
| Thread Count column (Select Column dialog),               | deleting content from, 388-389                                                                            |
| 397                                                       | email, sending to users, 376                                                                              |
| time/date                                                 | groups                                                                                                    |
| Date and Time icon (Control Panel), 617                   | configuring, 378-379                                                                                      |
| TIME command, 588                                         | creating, 378                                                                                             |
| Time server, synchronizing date/time, 98-101              | deleting, 379-380                                                                                         |
| Windows Home Server                                       | deleting users from, 376-377                                                                              |
| configuring backup times, 244-245                         | modifying settings, 377-378                                                                               |
| setting current date/time, 96-98                          | logins, 365                                                                                               |
| synchronizing date/time with Timeserver,<br>98-101        | multiple top-level sites, 366                                                                             |
| tombstones, 129                                           | permissions                                                                                               |
| toolbars                                                  | changing user/group permission levels,<br>380                                                             |
| Address toolbar, 469                                      | creating custom permission levels,                                                                        |
| built-in toolbars, displaying, 469                        | 380-381                                                                                                   |
| creating, 470-471                                         | picture libraries, creating, 382-384                                                                      |
| Desktop toolbar, 469                                      | SharePoint web applications, adding top-level sites to, 367 single top-level sites, 365-366, 367-369, 371 |
| Language Bar, 469                                         |                                                                                                    |
| Links toolbar, 469                                        |                                                                                                    |
| Quick Launch, 469                                         | user information, editing, 375-376                                                                        |
| Show Text command, 470                                    | web page links, 387                                                                                       |
| Show Title command, 470                                   | Totals-Handles memory value                                                                               |
| View command, 470                                         | (Task Manager graphs), 399                                                                                |
| Windows Media Player toolbar, 469                         | Totals-Processes memory value (Task Manager graphs), 399                                                  |
| Windows Search Deskbar, 469                               |                                                                                                    |

| Totals-Threads memory value                              | software                                                             |
|----------------------------------------------------------|----------------------------------------------------------------------|
| (Task Manager graphs), 399                               | errors resulting from changes to, 497                                |
| tracking security auditing events, 291-295               | installations, 501-502                                               |
| TREE command, 577                                        | startup                                                              |
| Tree view, adding top-level SharePoint sites to, 371-372 | Advanced Startup Options, 513                                        |
| troubleshooting                                          | Debugging Mode, 516                                                  |
| applications, errors resulting from changes to, 500-501  | Directory Services Restore Mode, 516<br>Enable Boot Logging, 514-515 |
| backups, restoring data from, 492-493                    | Enable VGA Mode, 515                                                 |
| cables, 26-27                                            | Last Known Good Configuration, 515                                   |
| device drivers, 502, 509-510                             | Safe Mode, 514                                                       |
| Device Manager, 506-509                                  | strategies, developing, 493-504                                      |
| devices, 506                                             | System Configuration utility, 516-520                                |
| Device Manager, 506-509                                  | System Information utility, errors appearing in, 496-497             |
| installations, 502                                       | updates, 502-503                                                     |
| resource conflicts, 511-512                              | Windows Home Server                                                  |
| digitally signed files, verifying, 512-513               | configuring, 498                                                     |
| EMI (electromagnetic interference), 26-27                | rebooting, 498-500                                                   |
| error messages, 493-495                                  | TSID (Transmitting Subscriber Identification), 645                   |
| event viewer logs, errors appearing in, 496              | turning on/off                                                       |
| general tips for, 504                                    | backups, 251                                                         |
| hard disks, replacing, 490-492                           | computers, 504                                                       |
| hardware, errors resulting from changes to, 497          | Windows Search, 412                                                  |
| hotfixes, installations, 503-504                         | TV (recorded)                                                        |
| networks, 16                                             | Recorded TV shared folder, 144                                       |
| cables, 26-27                                            | Windows Home Server, archiving on,                                   |
| checking connection status, 16-18                        | 235-237                                                              |
| checking network utilization, 19                         | TYPEPERF command, 588, 598-600                                       |
| Network Diagnostics, 22-26                               |                                                                      |
| NIC (network interface cards), 27-29                     |                                                                      |
| repairing network connections, 19-21                     | U                                                                    |
| NIC (network interface cards), 27-29                     |                                                                      |
| online resources, 504-506                                | Ubuntu, Windows Home Server networks, 85-87                          |
| performance, checking network utilization, 19            | Samba                                                                |
| Power Pack installations, 503-504                        | changing Samba workgroup names in<br>Ubuntu, 84                      |
| Registry, editing in, 498 resource conflicts, 511-512    | defining Samba users in Ubuntu, 83-84                                |
|                                                          | sharing folders in Ubuntu, 84-86                                     |
|                                                          | viewing Ubuntu shares on Windows                                     |

computers, 81-82

Unicasts Received column (Select Columns enabling dialog), 403 guest accounts, 56-57 Unicasts Received/Interval column scripts, 55-56 (Select Columns dialog), 403 full access accounts, 37 Unicasts Sent column (Select Columns dialog), group accounts, adding users to, 58-59 403 logons, allowing user logons to Windows Unicasts Sent/Interval column Home Server Desktop, 59-60 (Select Columns dialog), 403 modifying, 48 Unicasts Total column (Select Columns dialog), 403 adding users to group accounts, 58-59 Unicasts/Interval column (Select Columns allowing user logons to Windows Home dialog), 403 Server Desktop, 59-60 unnecessary files (hard disks), deleting, 440-443 changing account names, 58 updates changing account passwords, 51-52 Automatic Update Control Panel disabling accounts, 52-55 configuring Windows Update, 104-105 enabling accounts, 55-57 Automatic Updates icon (Control Panel), 617 Local Users and Groups snap-in, 49-50 device drivers, 417 removing accounts, 57-58 NIC device drivers, 29 User Accounts dialog, 49 troubleshooting, 502-503 viewing account properties, 50-51 Windows Calendars, 164 names, changing, 58 Windows Home Server, 105-106 none access accounts, 37 Windows Update, 505 passwords Windows Update, configuring changing, 51-52 Automatic Update Control Panel, 104-105 customizing password length requirements, 40-41 Windows Home Server Console, 103 setting password length/complexity, upgrades, device drivers, 423-426 38-39 uploads (drag-and-drop), remote desktop strong passwords, 41-42 connections, 207-209 properties, viewing, 50-51 **UPS** (Uninterruptible Power Supplies), configuring, 108-111 read access accounts, 37 uptime, displaying via, 428 removing, 57-58 Performance Monitor, 429 security groups, 35-38 scripts, 429-431 adding, 37 SYSTEMINFO command, 428 Administrators group, 36 user accounts Backup Operators security group, 37 Add User Account Wizard, 43-45 DHCP Administrators security group, 37 disabling DHCP Users security group, 38 scripts, 52-55 Distributed COM Users security group, 37 viewing disabled accounts, 54-55

Guests security group, 37 usernames HelpServicesGroup security group, 38 access points, changing in, 316 IIS WPG security group, 38 hiding in Log On dialog, 296-297 Network Configuration Operators security Stored User Names and Passwords icon group, 37 (Control Panel), 618 Performance Log Users security group, 37 Users group (security groups), 36 Performance Monitors Users security Users shared folder, 144 group, 37 utilization (networks), checking, 19 Power Users security group, 37 Print Operators security group, 37 Remote Desktop Users group, 36 Replicator security group, 37 RO\_3 security group, 36 variables RO\_4 security group, 36 assigning objects to, 665-666 RO 5 security group, 36 environment variables, WshShell object, RO\_6 security group, 36 684-686 RO 7 security group, 36 VBScript objects, exposing, 672 RW 3 security group, 36 vendor websites, support via, 505 RW\_4 security group, 37 video RW\_5 security group, 37 recorded TV RW 6 security group, 37 archiving on Windows Home Server, 235-237 RW\_7 security group, 37 Recorded TV shared folder, 144 Telnet Clients security group, 38 sharing, customizing Videos share via Users group, 36 templates, 233 Windows Home Server Users group, 36 Videos share Windows Media Center security group, 38 adding to Windows Media Player, shared accounts, creating, 38 234-235 Windows Home Server, adding accounts to, customizing via templates, 233 43-44 Videos shared folder, 144 User Accounts dialog, modifying user View Backups dialog, 255 accounts, 49 Date column, 256 user information, discovering via WHOAMI command, 600-601 Description column, 256 User Name column (Select Column dialog), 396 Management column, 256 USER Objects column (Select Column dialog), Status column, 256 396 viewing backup details, 257-258 user sessions, closing via Computer View command (taskbar), 470 Management snap-in, 274

### backups, 254-256 configuring backed up files, 260-261 adding site links to Home page, 349-351 details of, 257-258 adding site links to Remote Access pages, 349-351 connection status (networks), 16-18 changing website location/permissions, default Windows Home Server website 342-344 folders, 320-323 default content page, 345-347 MAC addresses, 13 disabling anonymous access, 347-349 Mac shares on Windows computers, 77-80 modifying website identities, 339-341 networks. Windows Home Server networks, 15 multiple website identities, 341-342 NIC (network interface cards) in Device headlines, customizing, 210-211 Manager, 27-29 images, customizing, 211-212 paging file size, 415 online resources, 721-722 remote desktop sessions, 276-278 Windows Home Server default website share storage history, 164-166 adding files to folders, 323-325 user account properties, 50-51 adding folders to website, 325-327 Windows Home Server storage, 137-138 configuring websites, 339-351 virtual memory, 399 creating websites, 328-339 optimizing, 413-414 SharePoint web applications, 361 Virtual Memory Size column viewing folders, 320-321 (Select Column dialog), 396 viewing via IIS Manager, 322-323 viruses, preventing in email, 305-307 WebSites.xml files visual effects IIS home folder, 321 customizing, 485-487 IIS remote folder, 321 system performance, optimizing, 419-420 WHERE command, 577 VOL command, 568 WHOAMI command, 588, 600-601 Wi-Fi Kodak Wi-Fi Digital Picture Frame, adding to W Windows Home Server networks, 89-91 Windows Home Server networks, adding devices to, 85 web browsers, operating with Windows Home Server, 205-207 Windows 7 web pages, linking to top-level SharePoint remote desktop connections, configuring sites, 387 computers as hosts, 177-178 Web Site Creation Wizard, 334-335, 338-339 shared folders web.config file (IIS home folder), 321 accessing, 152 creating network locations, 157 Windows Home Server Connector, installing, 65-66

websites

viewing

| Windows 98, accessing shared folders, 152          | DE (Drive Extender), 129-130                                     |
|----------------------------------------------------|------------------------------------------------------------------|
| Windows 2000, accessing shared folders, 152        | default website                                                  |
| Windows Calendars                                  | adding files to folders, 323-325                                 |
| publishing                                         | adding folders to website, 325-327                               |
| changes to, 164                                    | configuring websites, 339-351                                    |
| to servers, 160-162                                | creating websites, 328-339                                       |
| shared calendars                                   | viewing folders, 320-321                                         |
| synchronizing, 164                                 | viewing via IIS Manager, 322-323                                 |
| working with, 164                                  | drivers, installing, 425-426                                     |
| subscribing to, 162-163                            | forums, 505                                                      |
| updating, 164                                      | interface, customizing                                           |
| Windows Card Space icon (Control Panel), 618       | Appearance tab, 480-481                                          |
| Windows computers, viewing                         | color quality, 476-477                                           |
| Mac shares, 77-80                                  | creating color schemes, 481-483                                  |
| Ubuntu shares, 81-82                               | creating custom colors, 483-485                                  |
| Windows Defender, preventing spyware via,          | resolution, 476-477                                              |
| 301-305                                            | screensavers, 477-480                                            |
| Windows Firewall                                   | selecting color schemes, 481                                     |
| activating, 297-299                                | Start menu, 460-468, 475-476                                     |
| Windows Firewall icon (Control Panel), 618         | taskbar, 475-476                                                 |
| Windows Home Server                                | toolbars, 468-474                                                |
| backups, 454-455                                   | visual effects, 485-487                                          |
| automated backup management, 242, 245-246          | IP addresses, determining, 194-195                               |
| backing up other systems to Windows                | keyboard shortcuts, 711-719                                      |
| Home Server, 254                                   | logins, 504                                                      |
| configuring, 244                                   | music, changing default rip location in Windows Home Server, 232 |
| preventing deletion of, 258-259                    | naming servers, 94                                               |
| queued backups, 241-242                            | networks, adding devices to                                      |
| restoring data from, 492-493                       | discovering Windows Home Server                                  |
| single instance storage, 240                       | Connector installations, 68-70                                   |
| sleep/hibernation mode and, 242                    | installing Windows Home Server                                   |
| two-stage backup system, 241                       | Connector, 63-68                                                 |
| client accounts, syncing passwords, 45-47          | Kodak Wi-Fi Digital Picture Frame, 89-91                         |
| configuring, troubleshooting, 498                  | Linux clients, 80-86                                             |
| date/time                                          | Macs, 70-80                                                      |
| setting current date/time, 96-98                   | RJ-45 jacks, 85                                                  |
| synchronizing date/time with Timeserver,<br>98-101 | Ubuntu, 81-83, 85-87                                             |

| Wi-Fi support, 85                                           | adding drives to storage pools, 134-135                         |
|-------------------------------------------------------------|-----------------------------------------------------------------|
| Windows mobile devices, 87-88                               | flexibility, 127-128                                            |
| Xbox 360, 88-89                                             | folder duplication, 128-129                                     |
| online resources                                            | removing, 138-141                                               |
| blogs, 722-723                                              | repairing, 138                                                  |
| developers, 723                                             | safety, 128-129                                                 |
| websites, 721-722                                           | server storage on multi-drive systems,                          |
| passwords, changing, 106-107                                | 131                                                             |
| performance, optimizing, 420-421                            | server storage on one-drive systems,<br>130-131                 |
| rebooting, troubleshooting, 498-500                         | server storage on two-drive systems, 131                        |
| regions                                                     | setting primary hard drives, 131-133                            |
| changing in Windows Home Server                             | simplifying, 126                                                |
| Console, 101                                                | · · ·                                                           |
| customizing formats, 102-103                                | viewing status of, 137-138                                      |
| reinstalling, 520                                           | updating, 105-106                                               |
| remote desktop connections, 202-205                         | user accounts                                                   |
| restarting, 107-108                                         | adding, 43-44                                                   |
| shutting down, 107-108                                      | allowing user logons to Windows Home<br>Server Desktop, 59-60   |
| startup                                                     | video, archiving recorded TV on Windows                         |
| adding programs to run keys, 122-124                        | Home Server, 235-237                                            |
| Advanced Options menu, 117-119                              | Windows Media Center, connecting to, 223-224                    |
| configuring, 111-112                                        |                                                                 |
| editing BOOT.INI, 112-124                                   | Windows Home Server Archiver service, 635                       |
| launching applications from startup, 120-122                | Windows Home Server Computer Backup service, 636                |
| launching scripts from startup, 120-122                     | Windows Home Server Connector, installing, 63-64                |
| modifying BOOT.INI via System Configuration Editor, 116-117 | installation preparation checklist, 65                          |
| Safe Mode, 516                                              | supported operating systems,64-65                               |
| specifying tasks via Scheduled Tasks folder, 124            | Windows 7 setup, 65-66                                          |
| troubleshooting, 516                                        | Windows Home Server Connector installations, discovering, 68-70 |
| Status icon                                                 | Windows Vista setup, 65-66                                      |
| monitoring color of, 268                                    | Windows XP setup, 67-68                                         |
| monitoring network health notifications,                    | Windows Home Server Console                                     |
| 268-270                                                     | regions, changing, 101                                          |
| storage, 125-126                                            | remote desktop connections, 202                                 |
| adding, 133-136                                             | running, 94-96                                                  |
| adding drives for backups, 135-136                          | Windows Update, configuring, 103                                |

Windows Home Server Drive Letter Service, 636 WINDOWS switches, 113 Windows Home Server port forwarding Windows Update, 505 service, 636 configuring Windows Home Server Storage Manager Automatic Update Control Panel. service, 636 104-105 Windows Home Server Transport Service, 636 Windows Home Server Console, 103 Windows Home Server Users group (security troubleshooting updates, 502-503 groups), 36 Windows Vista Windows Home Server Web Site Remote Calendars Access. 187-188 publishing changes to, 164 remote access, activating, 188 publishing to servers, 160-162 Remote Access home page, displaying, 188-190 subscribing to, 162-163 remote connections synchronizing shared calendars, 164 disconnecting from hosts, 193-194 updating, 164 establishing, 190-193 working with shared calendars, 164 users, configuring, 188 remote desktop connections, configuring computers as hosts, 177-178 Windows Live Custom Domains Service, 636 shared folders Windows Live Photo Gallery, adding to Photos share, 227-228 accessing, 152 Windows Me, accessing shared folders, 152 creating network locations, 157 Windows Media Center Windows Home Server Connector, installing, 65-66 security, 38 Windows XP streaming digital media, playing, 222-223 remote desktop connections, configuring Windows Media Connect, 212-213 computers as hosts, 178-179 Windows Media Player shared folders Music share, adding to, 231-232 accessing, 152 Photos share, adding to, 226-227 creating network locations, 158-159 streaming digital media, playing, 220-222 Windows Home Server Connector, installing, toolbar, 469 67-68 Videos share, adding to, 234-235 WINS servers, reregistering computers with, 21 Windows mobile devices, adding devices to wireless network security, 315 Windows Home Server networks, 87-88 access point usernames/passwords, Windows Registry. See Registry changing, 316 Windows Script Host, 656-657, 658 disabling network broadcasting, 316 Windows Search encryption, 315 turning on/off, 412 MAC address filtering, 316-317 Windows Search Deskbar, 469 SSID, changing, 316 Windows Security dialog, customizing, 607-609 static IP addresses, 316

### wizards

Add a Shared Folder Wizard, 149-150
Add User Account Wizard, 43-45
Domain Name Wizard, 199-200
Fax Configuration Wizard, 644, 645-646
Hardware Update Wizard, 423-424
Remove a Hard Drive Wizard, 139-140
Remove a User Account Wizard, 57-58
Send Fax Wizard, 647-649

# WMI (Windows Management Instrumentation) service, 688-689

class instances, returning, 689-693 WMI Service object, referencing, 689

WMIC command, 588

workgroups, naming, 8

Write an Event to the System Log control (System Failure group), 498

Write Caching, enabling, 412-413

Web Site Creation Wizard, 334-335, 338-339

Write Debugging Information control (System Failure group), 499-500

WScript object, 667

scripts

running, 658-660

shutting down, 668

text, displaying to users, 668

.wsh files, 661-662

WshNetwork object, 686

mapping

network drives, 687-688

network printers, 687

properties of, 687

referencing, 686

## WshShell object, 674

environment variables and, 684-686 programming, 680-682 referencing, 674 Registry entries and, 682-684 running applications, 679-680 shortcuts, 680 text, displaying to users, 675-679

X - Y -Z

### Xbox 360

streaming digital media, configuring for, 215, 218-219

Windows Home Server networks, adding devices to, 88-89

XCOPY command, 577, 584-587